# **Руководство пользователя**

Dell E2414H Dell E2414Hr

**Модель: E2414H/E2414Hr Базовая модель: E2414Ht**

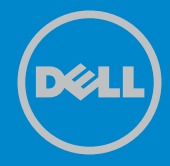

- ПРИМЕЧАНИЕ. ПРИМЕЧАНИЕ указывает на важную **U** информацию, которая помогает лучше понять, как использовать компьютер.
- ВНИМАНИЕ! ВНИМАНИЕ! указывает на потенциально возможное повреждение оборудования или утерю данных при несоблюдении инструкций.
- **ОСТОРОЖНО! ОСТОРОЖНО! указывает на потенциально**   $\bigwedge$ **возможные повреждения имущества, травмы или смертельный исход.**

#### **© Dell Inc., 2013. Все права защищены.**

Информация в данном руководстве может быть изменена без уведомления. Воспроизведение данных материалов в любом виде без письменного разрешения компании Dell Inc. строго запрещено.

**Товарные знаки, которые использовались в тексте:** Dell™, логотип DELL и Inspiron™ являются товарными знаками компании Dell Inc.; Intel®, Centrino®, Core™ и Atom™ являются товарными знаками или зарегистрированными товарными знаками компании Intel Corporation в США и других странах; Microsoft®, Windows® и логотип кнопки пуска Windows являются товарными знаками или зарегистрированными товарными знаками корпорации Microsoft Corporation в США и/или других странах; Bluetooth® является зарегистрированным товарным знаком компании Bluetooth SIG, Inc. и используется компанией Dell по лицензии; Blu-ray Disc™ является товарным знаком Blu-ray Disc Association (BDA) и лицензирован для использования на дисках и плеерах; другие товарные знаки и торговые наименования могут использоваться в данном документе для ссылок на организации, заявляющие права на данные знаки или наименования своих продуктов. Dell Inc. отказывается от какого-либо права собственности на товарные знаки и торговые наименования, кроме своих собственных.

# **Содержание**

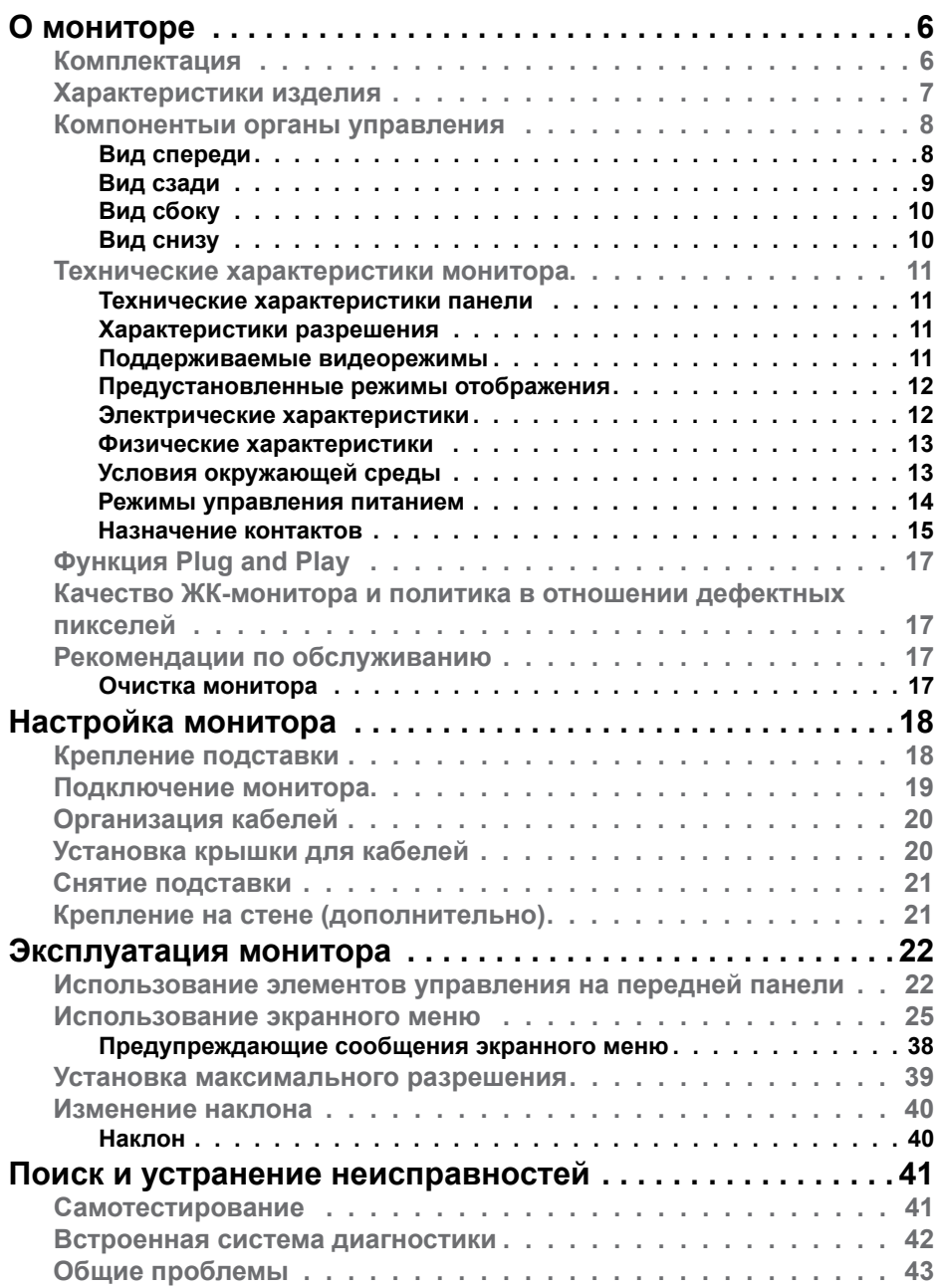

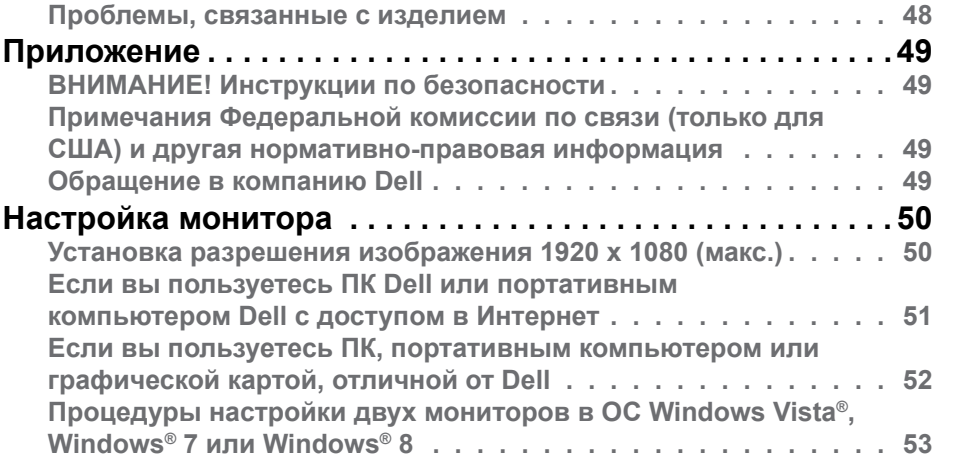

# <span id="page-3-0"></span>**О мониторе**

### **Комплектация**

Монитор поставляется со следующими компонентами, указанными ниже. Проверьте наличие всех компонентов, в случае отсутствия каких-либо из них [обращайтесь в компанию Dell.](#page-24-1)

Ø **ПРИМЕЧАНИЕ:** Некоторые компоненты являются дополнительными и могут не входить в комплект поставки монитора. Некоторые функции или носители могут быть недоступны в определенных странах.

**ПРИМЕЧАНИЕ.** Для установки с другой подставкой обращайтесь к Ø руководству по использованию данной подставки.

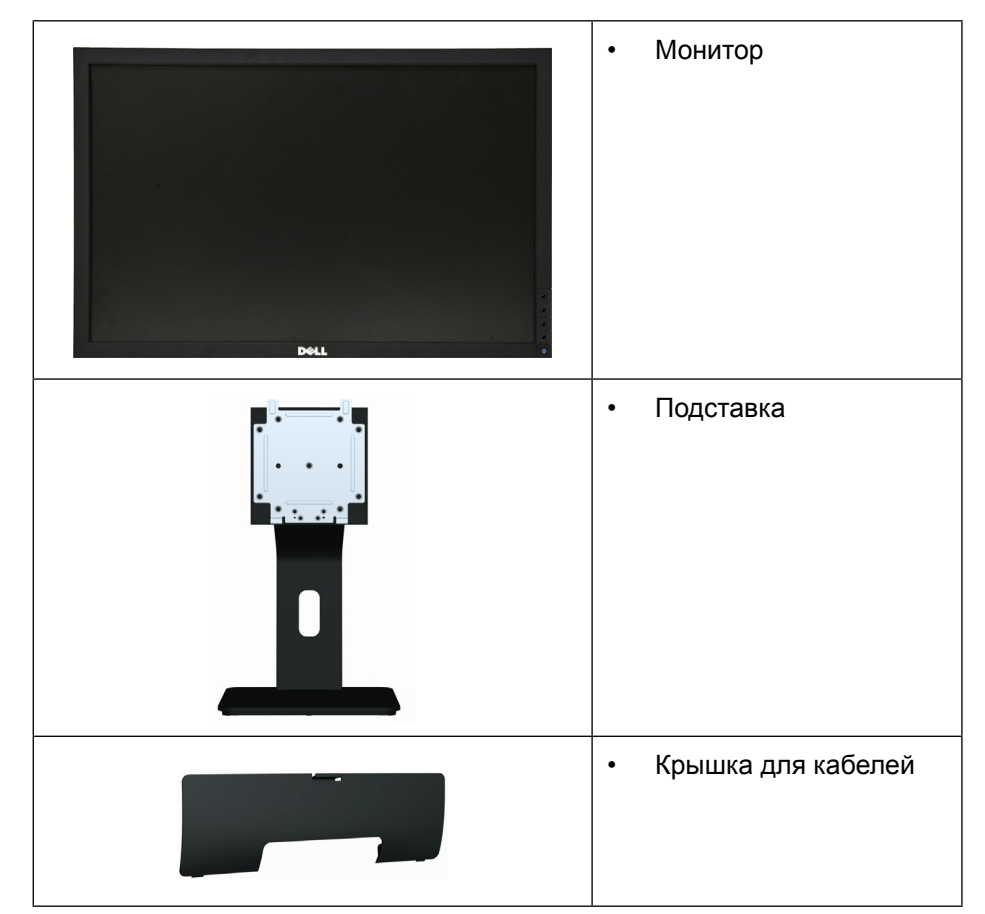

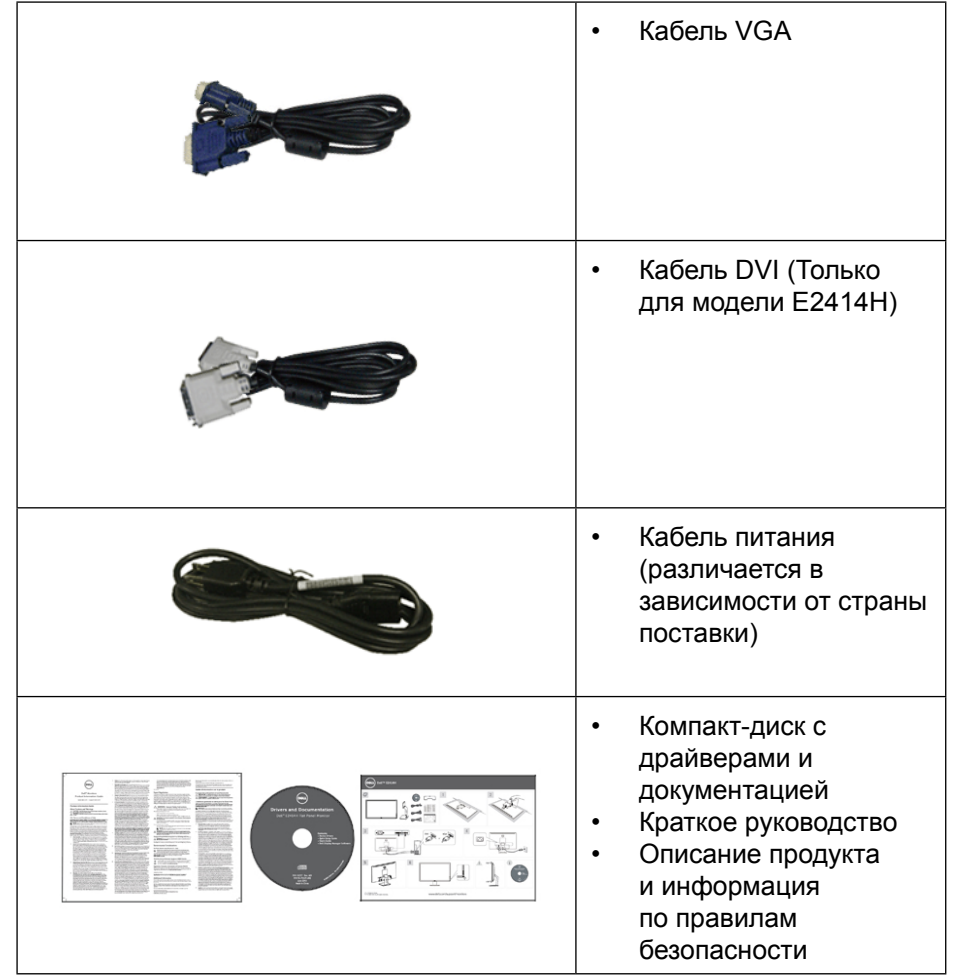

### **Характеристики изделия**

В плоскопанельном мониторе Dell **E2414H/E2414Hr** используется активная матрица, тонкопленочная технология TFT, ЖК-экран и светодиодная подсветка. Монитор имеет следующие характеристики:

- Активная область отображения 60,97 см (24 дюйма) по диагонали, разрешение 1920 х 1080, поддержка полноэкранного режима с более низким разрешением.
- Возможность регулировки наклона.
- Съемная подставка и крепежные отверстия в соответствии со

стандартом VESA™ (100 мм) обеспечивают гибкость установки.

- <span id="page-4-0"></span>• Функция Plug and play (если поддерживается системой).
- Настройки экранного меню для простоты регулировки и оптимизации работы экрана.
- Носители с программным обеспечением и документацией включают информационный файл (INF), файл цветового согласования (ICM) и документацию на изделие. Имеется Dell Display Manager (на компактдиске с монитором).
- Отверстие для блокировки в целях безопасности.
- Защелка подставки.
- Функция Asset Management.
- Соответствие требованиям ENERGY STAR.
- Соответствие требованиям EPEAT Gold.
- Соответствие требованиям RoHS.
- BFR/PVC частично.
- Стекло без содержания мышьяка и ртути только для панели.
- Индикатор энергопотребления отображает уровень энергопотребления монитора в реальном времени.
- Дисплей имеет сертификацию TCO.

### **Компонентыи органы управления**

#### **Вид спереди**

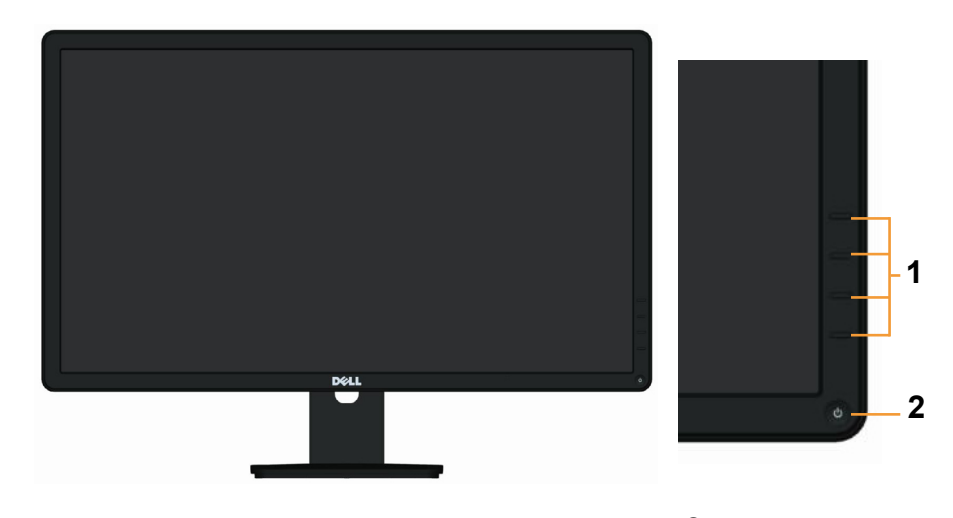

Вид спереди Органы управления на передней панели

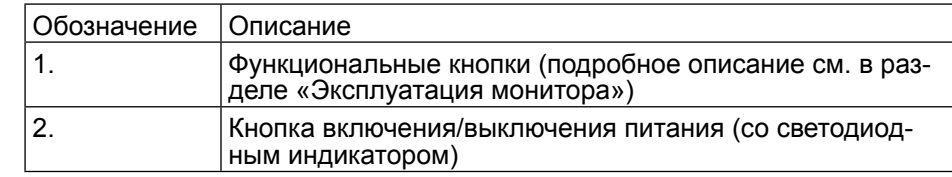

### **Вид сзади**

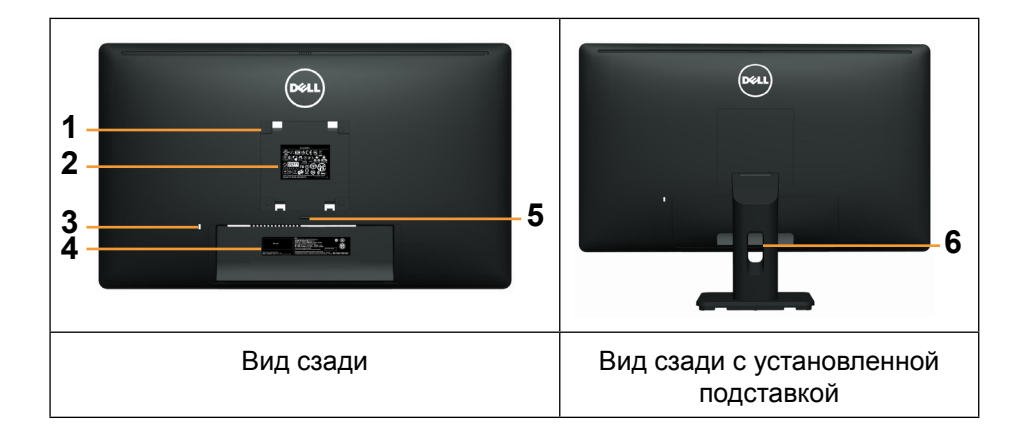

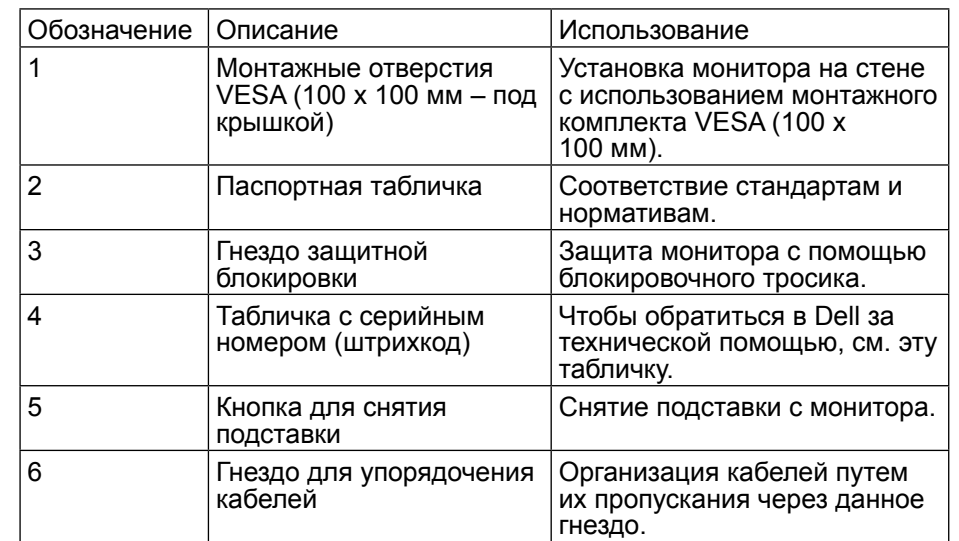

### <span id="page-5-0"></span>**Вид сбоку**

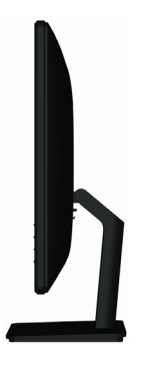

### **Вид снизу**

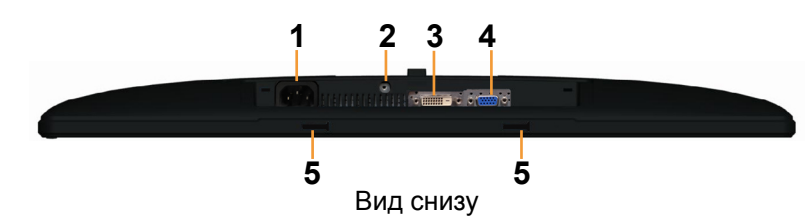

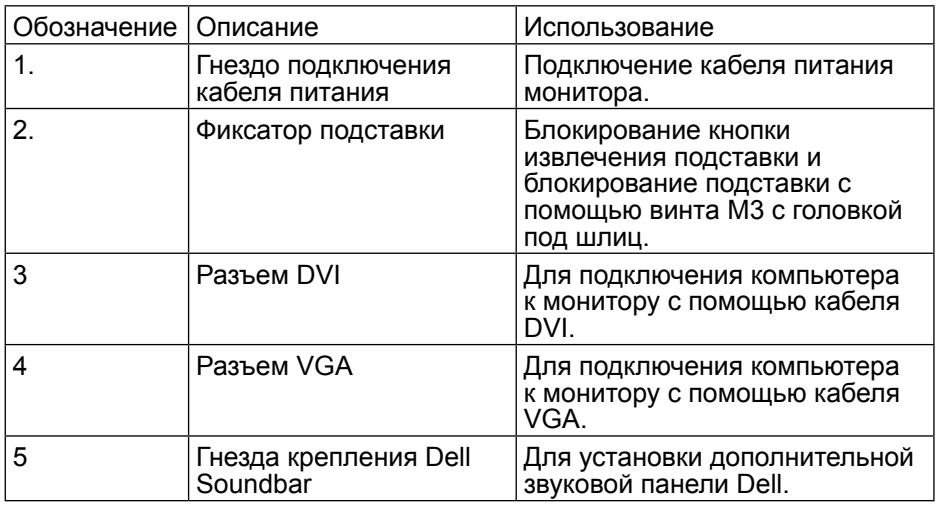

## <span id="page-5-1"></span>**Технические характеристики монитора**

### **Технические характеристики панели**

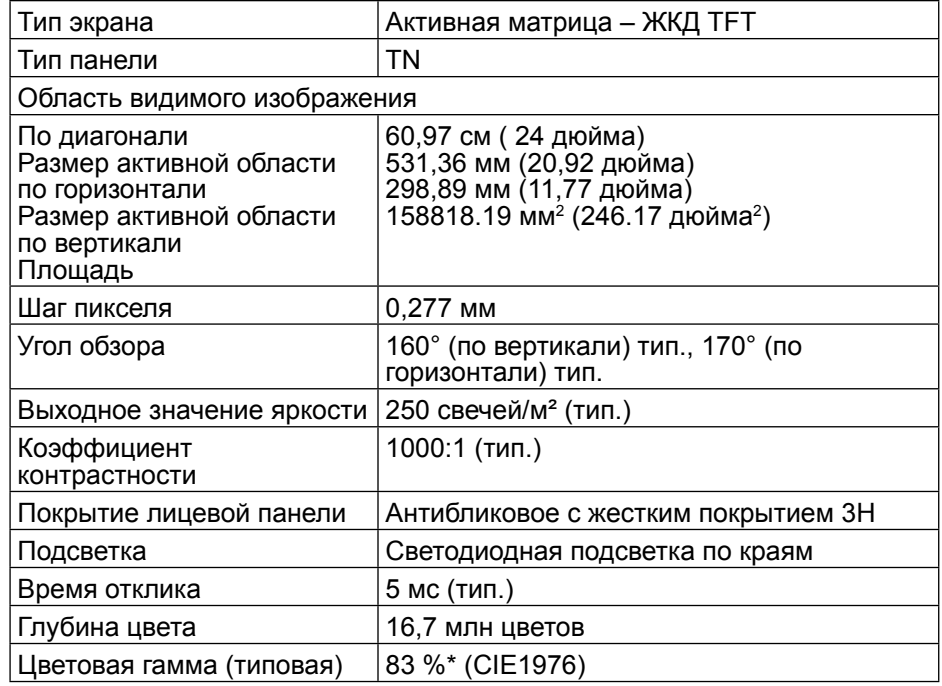

\*Цветовая гамма [**E2414H/E2414Hr**] (типовая) определена в соответствии со стандартами испытаний CIE1976 (83 %) и CIE1931 (72 %).

### **Характеристики разрешения**

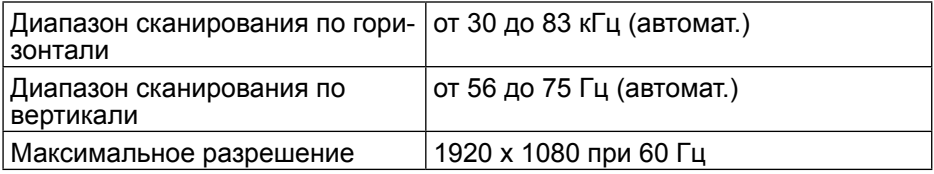

### **Поддерживаемые видеорежимы**

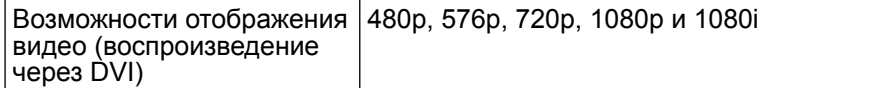

### <span id="page-6-0"></span>**Предустановленные режимы отображения**

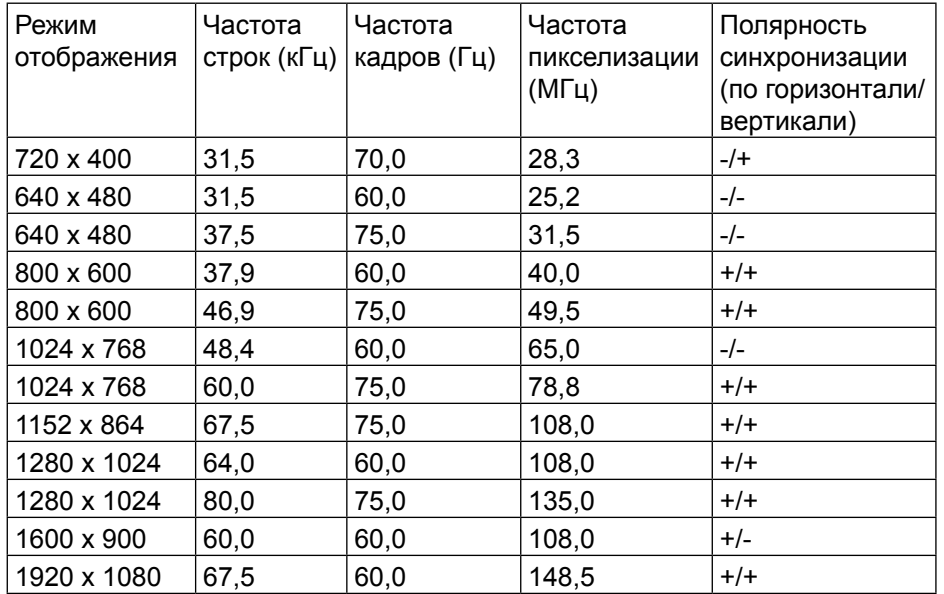

### **Электрические характеристики**

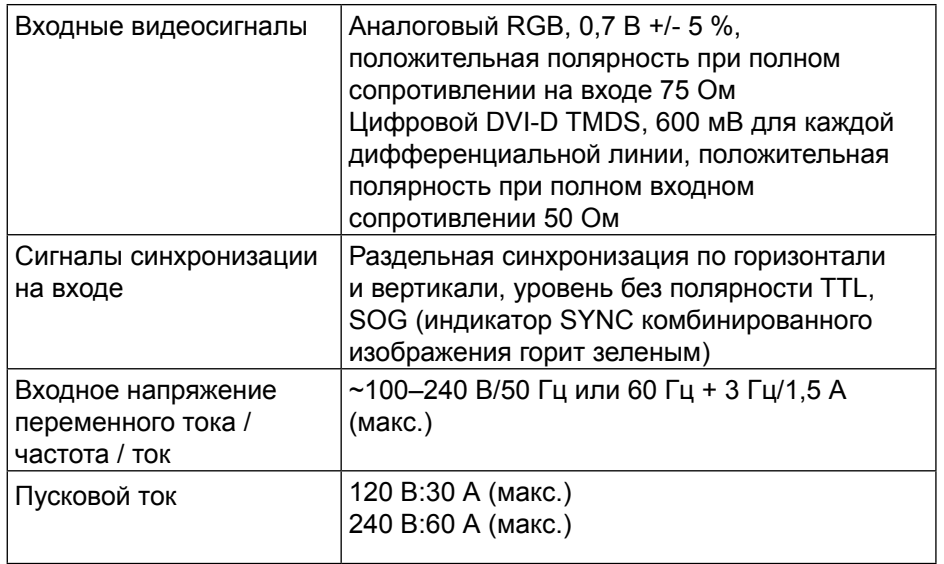

### **Физические характеристики**

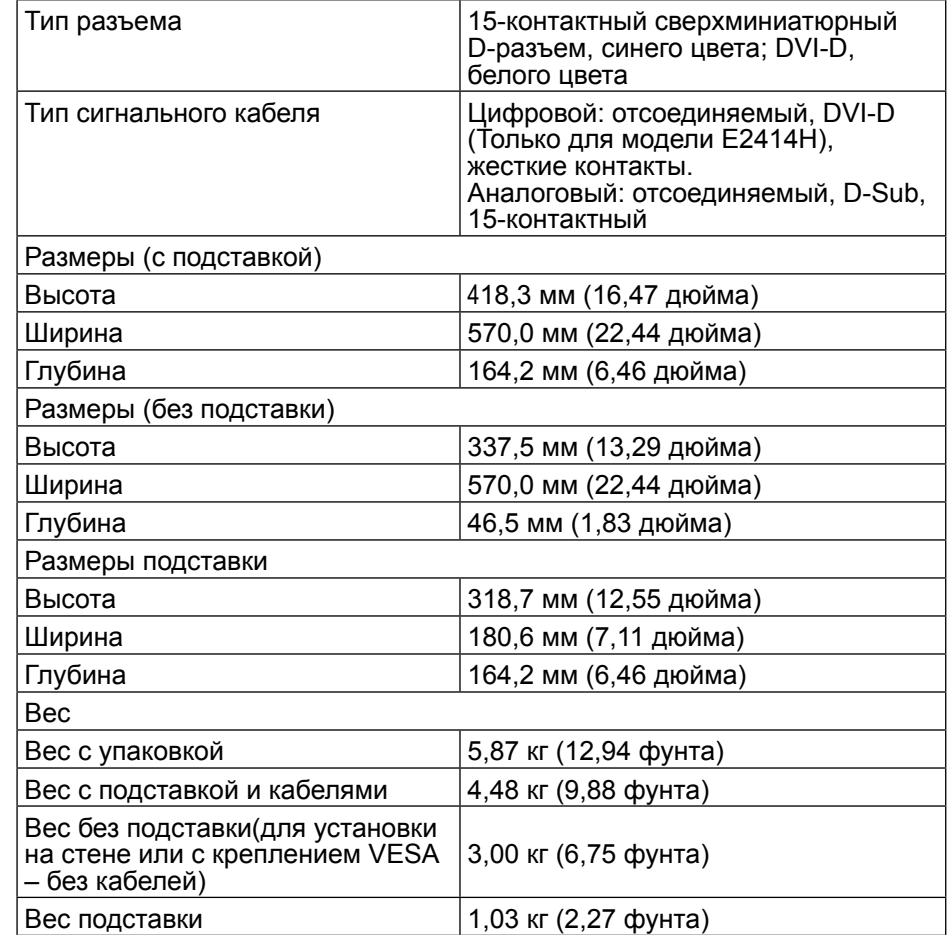

### **Условия окружающей среды**

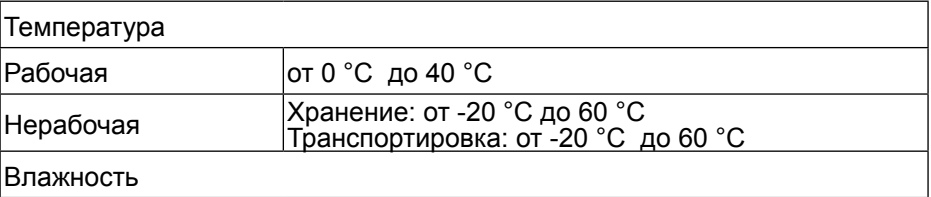

<span id="page-7-0"></span>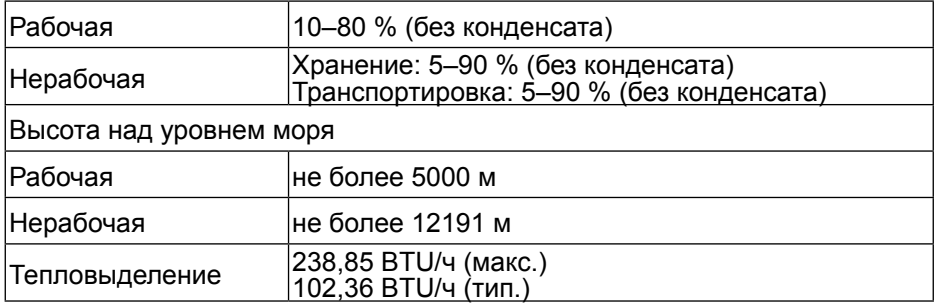

#### **Режимы управления питанием**

Если на ПК установлена видеоплата или программное обеспечение, совместимое со стандартом VESA DPM™, монитор автоматически снижает энергопотребление в режиме простоя. Это называется режимом энергосбережения\*. Если компьютер распознает ввод с клавиатуры, мыши или другого устройства ввода, монитор автоматически восстанавливает свою полную функциональность. В следующей таблице указана информация относительно потребления энергии и предупреждения о включении функции автоматической экономии энергии:

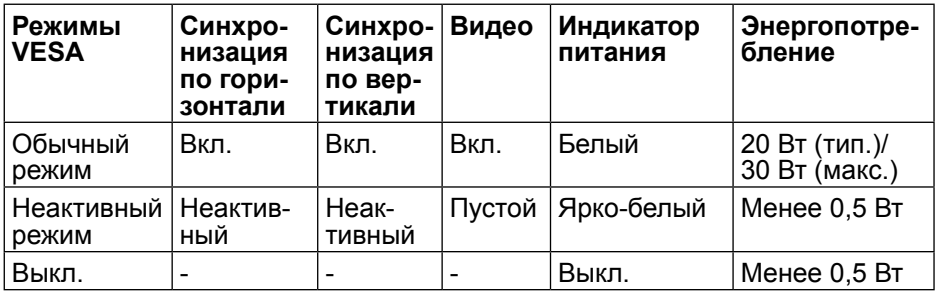

Экранное меню доступно только в обычном режиме работы. При нажатии любой кнопки в неактивном режиме отображаются следующие сообщения:

#### **Dell E2414H**

От компьютера не поступает сигнал. Для вывода из спящего состояния нажмите любую клавишу на клавиатуре или двиньте мышь. Если отображение отсутствует, то нажмите кнопку монитора, чтобы в экранном меню выбрать правильный источник входного сигнала.

Активируйте компьютер и монитор для доступа к экранному меню.

**И ПРИМЕЧАНИЕ.** Данный монитор соответствует требованиям

**ENERGY STAR**®.

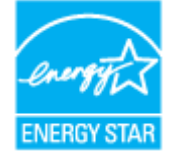

**ПРИМЕЧАНИЕ.** Нулевое потребление энергии в выключенном режиме возможно только при отсоединении кабеля питания от монитора.

#### **Назначение контактов**

#### **Разъем VGA**

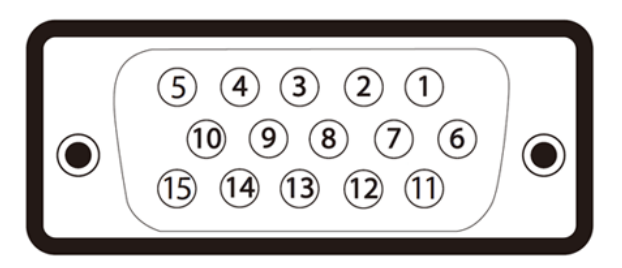

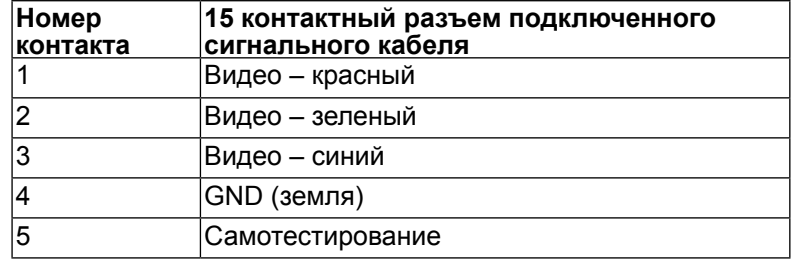

<span id="page-8-0"></span>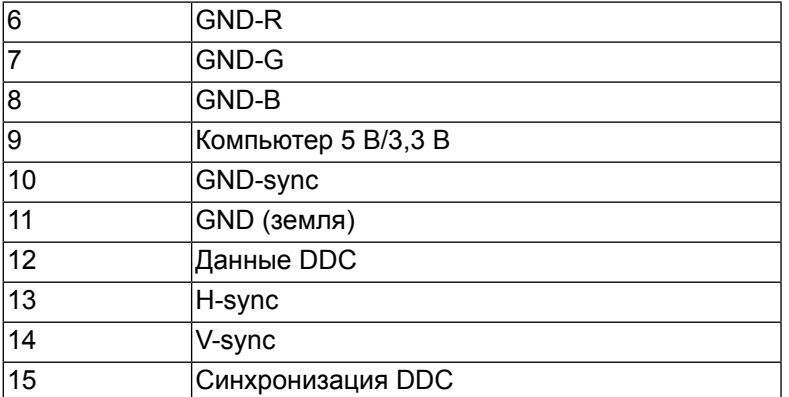

### **Разъем DVI**

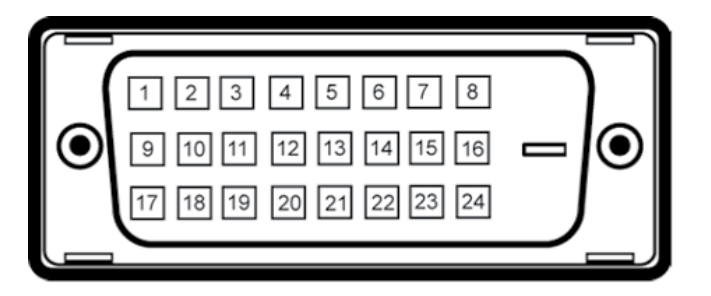

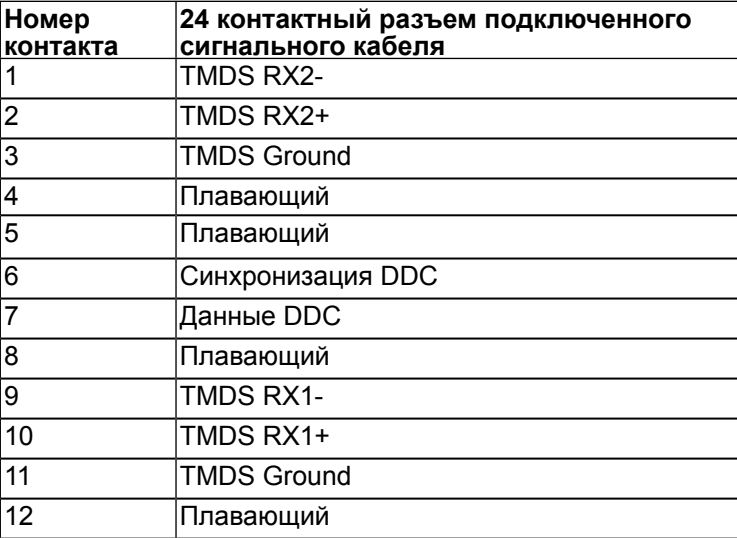

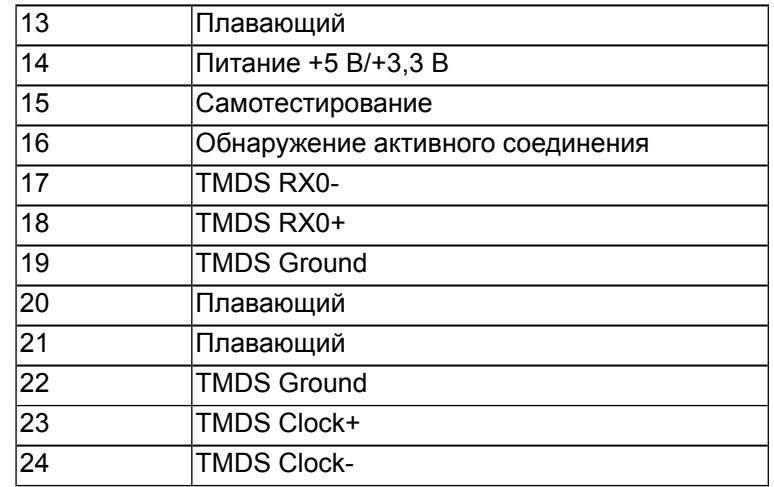

### **Функция Plug and Play**

Данный монитор можно подключить к любой системе, совместимой с функцией Plug and Play. Монитор автоматически предоставляет компьютеру данные идентификации дополнительных функций отображения (EDID) с помощью протоколов канала отображения данных (DDC), чтобы система могла сама настроиться и оптимизировать параметры монитора. В большинстве случаев монитор настраивается автоматически, а выбрать другие параметры можно самостоятельно. Подробное описание изменения параметров монитора см. в разделе Эксплуатация монитора.

### **Качество ЖК-монитора и политика в отношении дефектных пикселей**

В процессе изготовления ЖК-монитора нередко один или несколько пикселей фиксируются в неизменяемом состоянии, что трудно увидеть, и это не влияет на качество отображения или эксплуатационные характеристики. Для получения дополнительной информации о качестве ЖК-монитора и политике в отношении дефектов пикселей Dell перейдите на веб-сайт службы поддержки Dell: [http://www.dell.com/support/monitors.](http://www.dell.com/support/monitors)

### <span id="page-9-0"></span>**Рекомендации по обслуживанию**

#### **Очистка монитора**

- **ОСТОРОЖНО!** Перед очисткой монитора прочтите следующие указания по правилам безопасности.
- **ОСТОРОЖНО!** Перед очисткой монитора отключите кабель питания монитора от электрической розетки.

Для обеспечения максимальной эффективности следуйте указанным инструкциям при распаковке, очистке или эксплуатации монитора.

- Для очистки антистатического экрана слегка смочите мягкую чистую ткань. По возможности используйте специальную ткань для очистки экранов или раствор, подходящий для антистатического покрытия. Не используйте бензин, растворитель, аммиак, абразивные очистители или сжатый воздух.
- Для очистки монитора используйте слегка смоченную в теплой воде ткань. Не используйте какие-либо моющие средства, так как некоторые из них оставляют матовую пленку на мониторе.
- Если обнаружите белый порошок при распаковке монитора, протрите с помощью тряпки.
- Обращайтесь с монитором осторожно, так как мониторы с темной окраской подвержены царапинам и потертостям больше, чем мониторы со светлой окраской.
- Для поддержания наилучшего качества изображения монитора используйте динамически изменяющуюся экранную заставку и выключайте монитор, если он не используется.

# **Настройка монитора**

### **Крепление подставки**

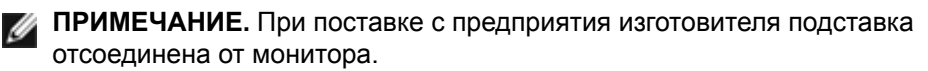

**ПРИМЕЧАНИЕ.** Относится только к монитору с подставкой. Если вы приобрели другую подставку, обращайтесь к руководству по использованию данной подставки.

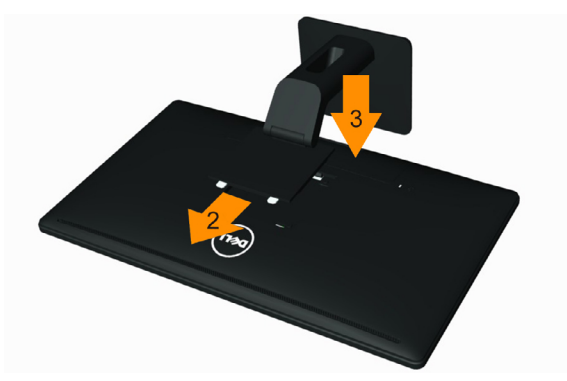

Для крепления подставки:

- 1 Снимите крышку и уложите монитор.
- 2 Установите два фиксатора на верхней части подставки в пазы на задней панели монитора.
- 3 Нажмите на подставку до щелчка.

### <span id="page-9-1"></span>**Подключение монитора**

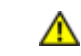

**ОСТОРОЖНО!** Перед началом выполнения каких-либо действий, указанных в этом разделе, выполните инструкции по безопасности.

Для подключения компьютера к монитору выполните следующие действия.

- 1. Выключите компьютер и отсоедините кабель питания.
- 2. Подключите белый (цифровой DVI-D) (Только для модели E2414H) или синий (аналоговый VGA) соединительный кабель к соответствующему видеопорту на задней панели компьютера. Не подключайте оба кабеля к компьютеру. Используйте оба кабеля только в том случае, если они подключены к двум разным компьютерам с соответствующими видеосистемами.

Подключение белого кабеля DVI (Только для модели E2414H)

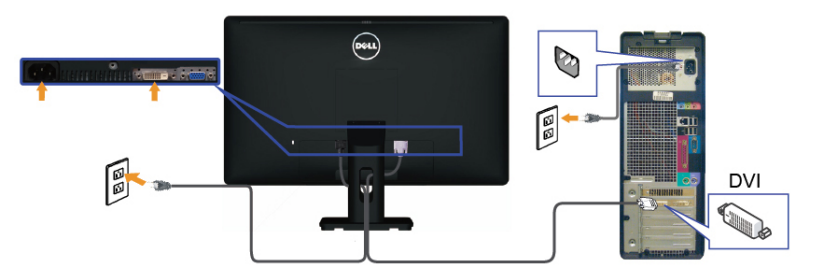

#### <span id="page-10-0"></span>Подключение синего кабеля VGA

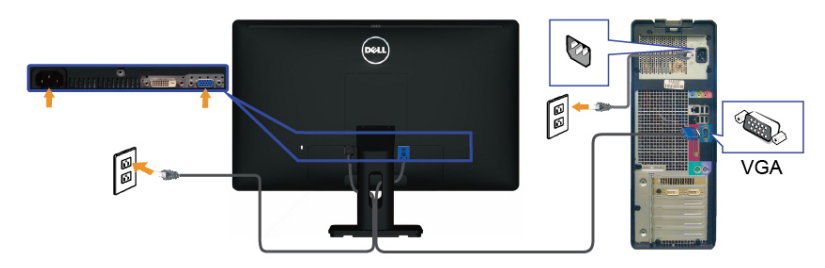

**ВНИМАНИЕ!** Рисунки используются только в качестве иллюстрации. Внешний вид на практике может отличаться.

### **Организация кабелей**

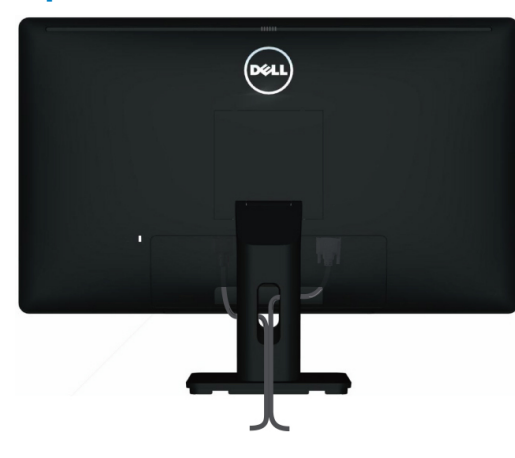

После подключения всех необходимых кабелей к монитору и компьютеру (см. раздел [«Подключение монитора»](#page-9-1)) организуйте кабели в соответствии с рисунком выше.

### **Установка крышки для кабелей**

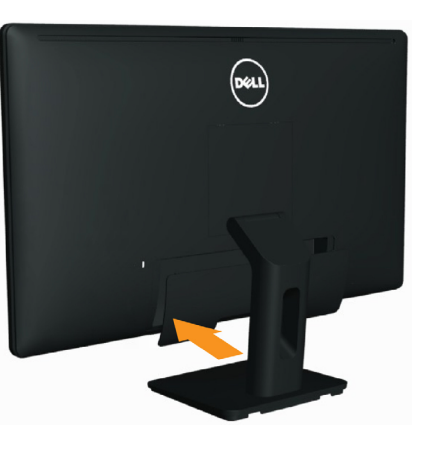

### **Снятие подставки**

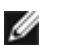

**ПРИМЕЧАНИЕ.** Во избежание царапин на ЖК-экране при снятии подставки уложите монитор на чистую поверхность.

**ПРИМЕЧАНИЕ.** Относится только к монитору с подставкой. Если вы приобрели другую подставку, обращайтесь к руководству по использованию данной подставки.

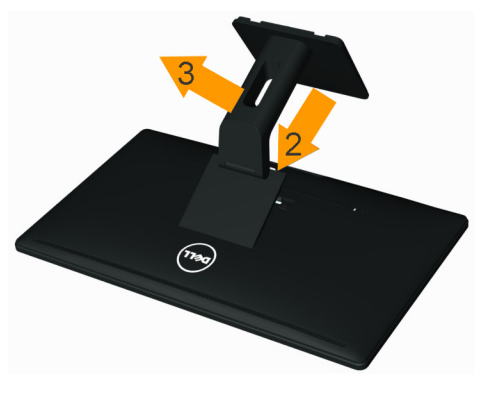

Чтобы снять подставку:

- 1. Поместите монитор на ровную поверхность.
- 2. Нажмите и удерживайте кнопку фиксации подставки.
- 3. Поднимите подставку вверх и в сторону от монитора.

### **Крепление на стене (дополнительно)**

<span id="page-11-0"></span>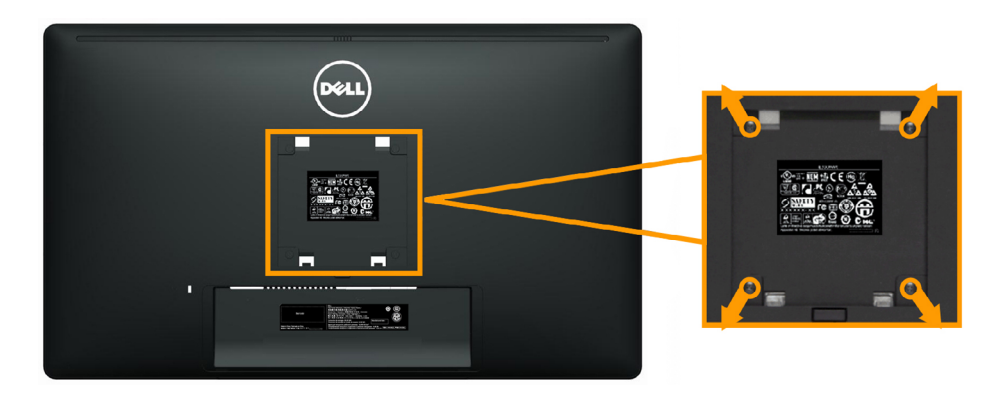

(Размеры винта: M4 x 10 мм).

См. инструкции, входящие в комплект крепления VESA.

- 1. Уложите монитор экраном вниз на мягкую ткань или подушку на устойчивой ровной поверхности (на столе).
- 2. Снимите подставку.
- 3. С помощью отвертки отверните четыре винта крепления пластиковой крышки.
- 4. Установите монтажный кронштейн из комплекта к ЖК-монитору.
- 5. Установите ЖК-монитор на стене в соответствии с указаниями из комплекта для настенного крепления.

# **Эксплуатация монитора**

### **Использование элементов управления на передней панели**

Используйте кнопки управления на передней панели монитора для регулировки параметров изображения. При использовании этих кнопок на экране отображаются цифровые значения параметров в процессе их изменения.

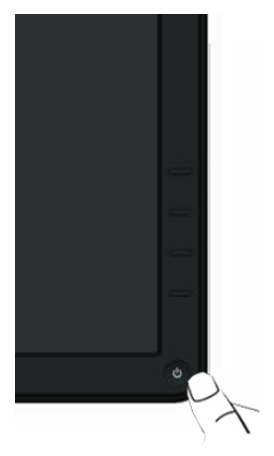

Ниже приведена таблица кнопок управления на передней панели:

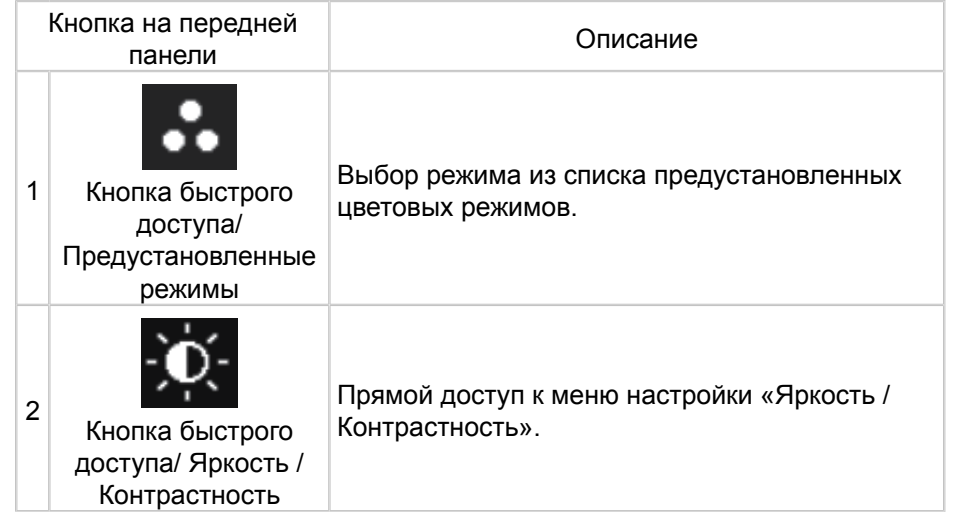

**ПРИМЕЧАНИЕ.** Использовать только с настенным креплением, Ø внесенным в список UL с нагрузочной способностью не менее 3,0 кг.

<span id="page-12-0"></span>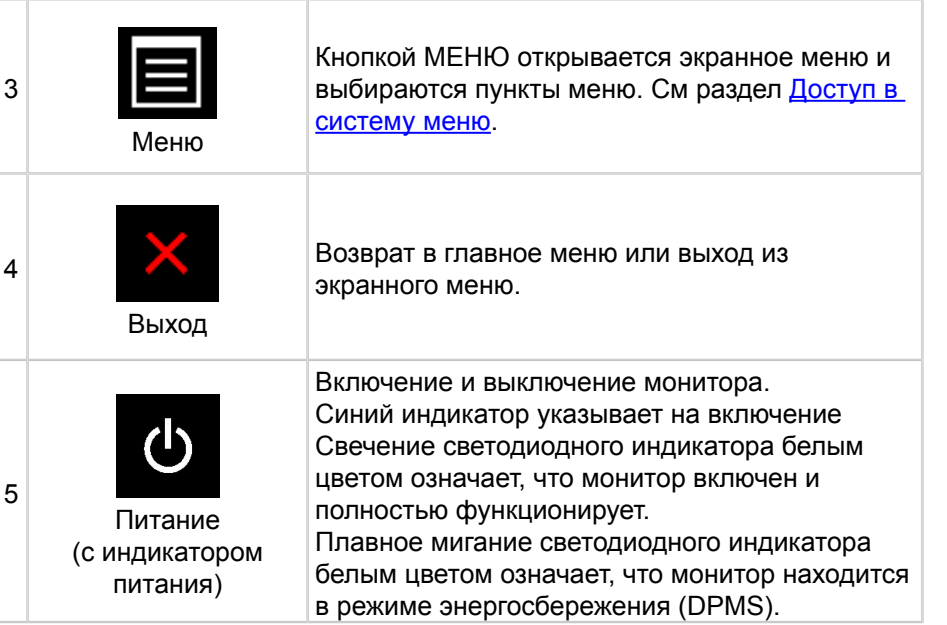

### **Кнопка на передней панели**

Используйте кнопки на передней панели монитора для регулировки параметров изображения.

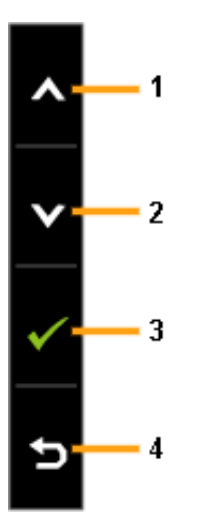

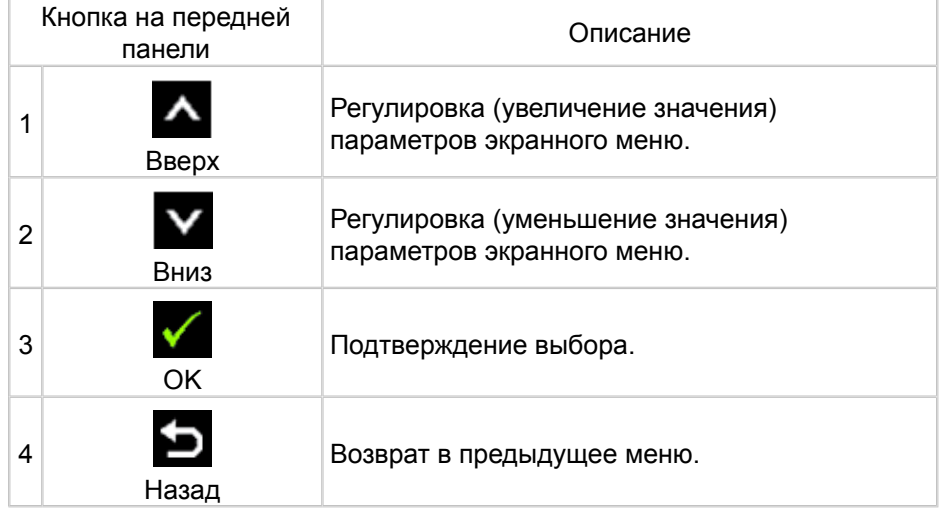

### **Использование экранного меню**

### <span id="page-13-0"></span>**Доступ в систему меню**

- **ПРИМЕЧАНИЕ.** При изменении параметра и последующего перехода в другое меню или выхода из режима экранного меню внесенные изменения автоматически сохраняются. Изменения также сохраняются после изменения параметров и автоматического выхода из режима экранного меню.
- 1. Нажмите кнопку МЕНЮ, чтобы войти в режим экранного меню и отобразить главное меню.

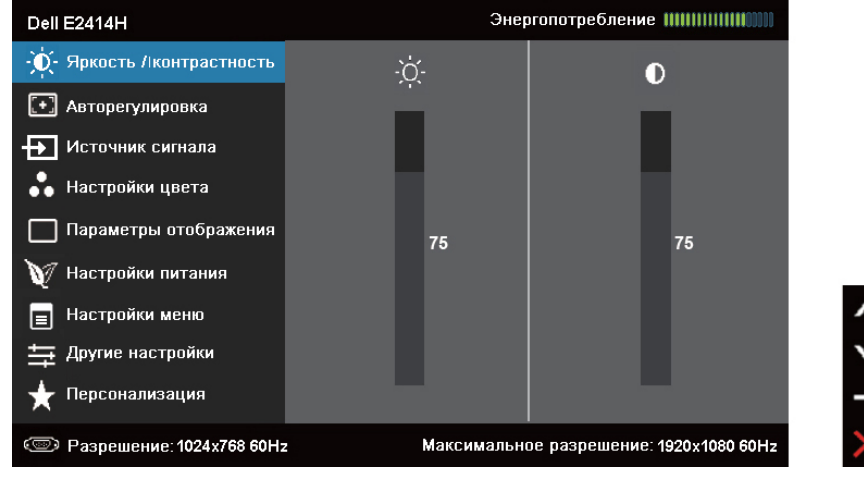

- **ПРИМЕЧАНИЕ.** АВТОНАСТРОЙКА доступна только при подключении аналогового разъема (VGA).
- 2. Кнопками **1** и **V** выберите нужный параметр в меню. При переходе от одного параметра к другому будет выделяться название параметра. Ниже приведена таблица со списком всех доступных параметров монитора.
- 

**ПРИМЕЧАНИЕ.** АВТОНАСТРОЙКА доступна только при подключении аналогового разъема (VGA).

- 
- 3. Кнопками и и активируйте выделенный параметр.
- 4. Кнопками и выберите нужный параметр.
- 5. Нажмите кнопку для отображения ползунка, затем с помощью  $\kappa$ нопок  $\Delta$  или  $\Delta$  внесите изменения в соответствии с индикаторами в меню.
- 6. Нажмите кнопку Эдля возврата в главное меню и выбора следующего параметра для настройки или нажмите кнопку **для** два или три раза, чтобы выйти из экранного меню.

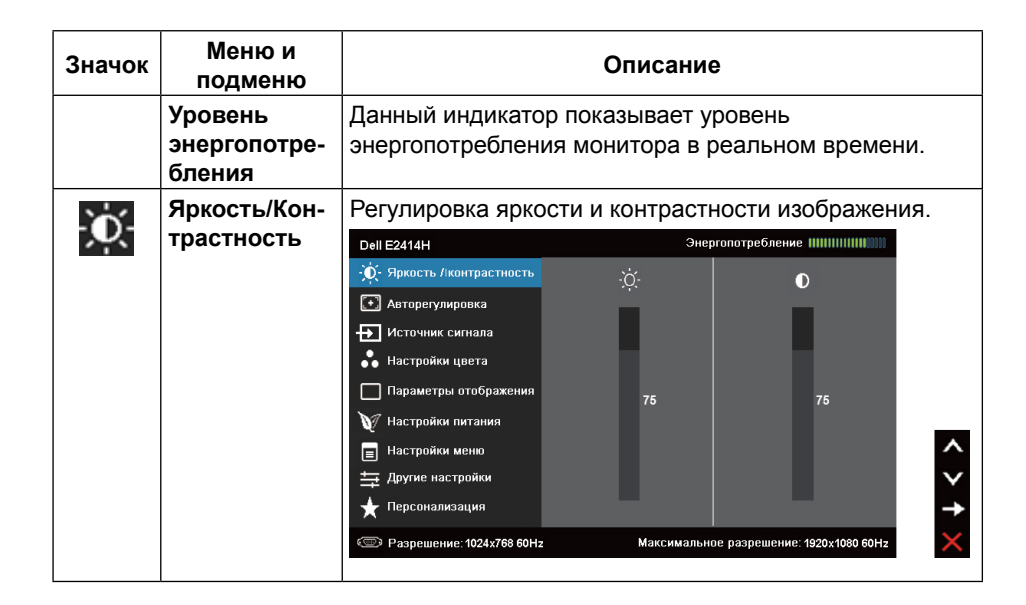

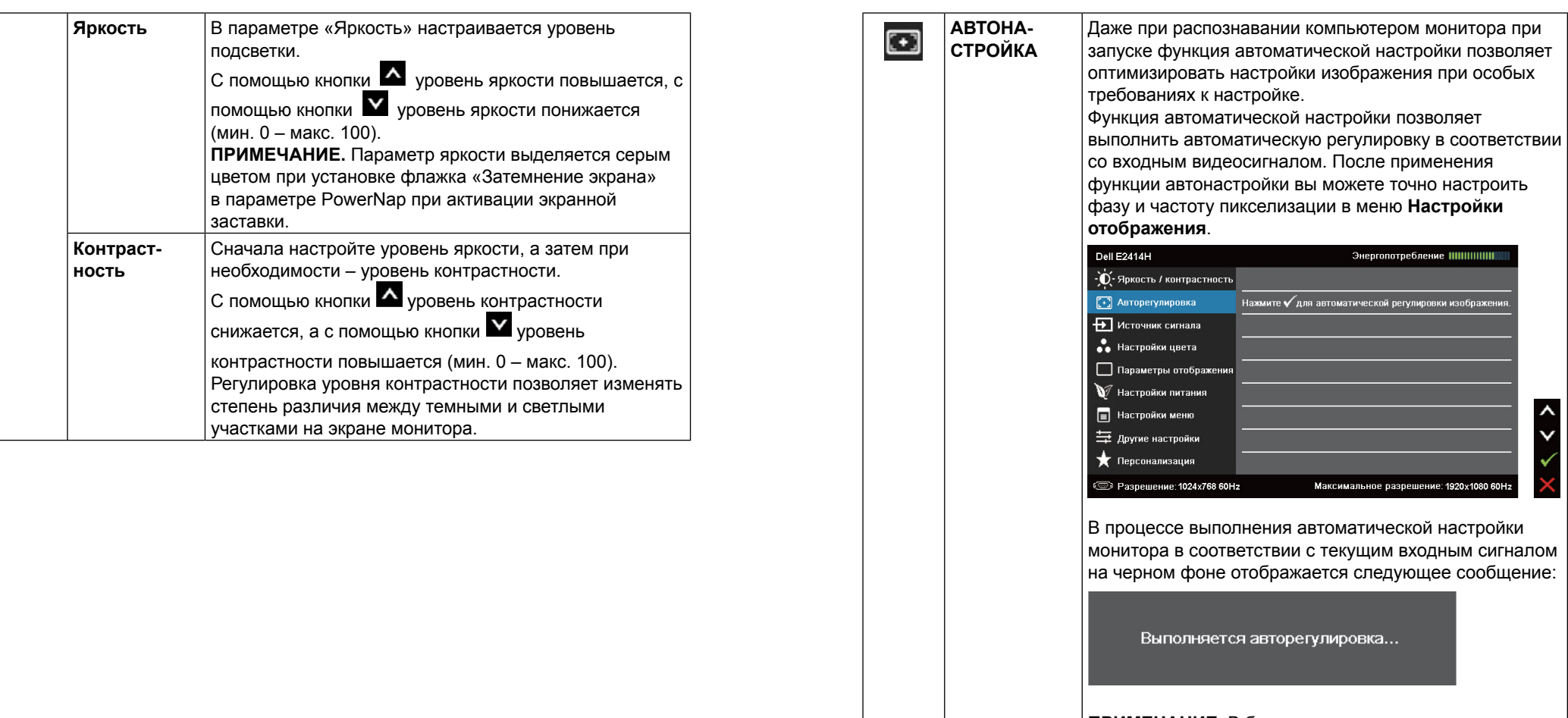

**ПРИМЕЧАНИЕ.** В большинстве случаев режим автоматической настройки позволяет получить наилучшие результаты.

**ПРИМЕЧАНИЕ.** Функция автонастройки доступна только при использовании аналогового разъема (VGA).

<span id="page-15-0"></span>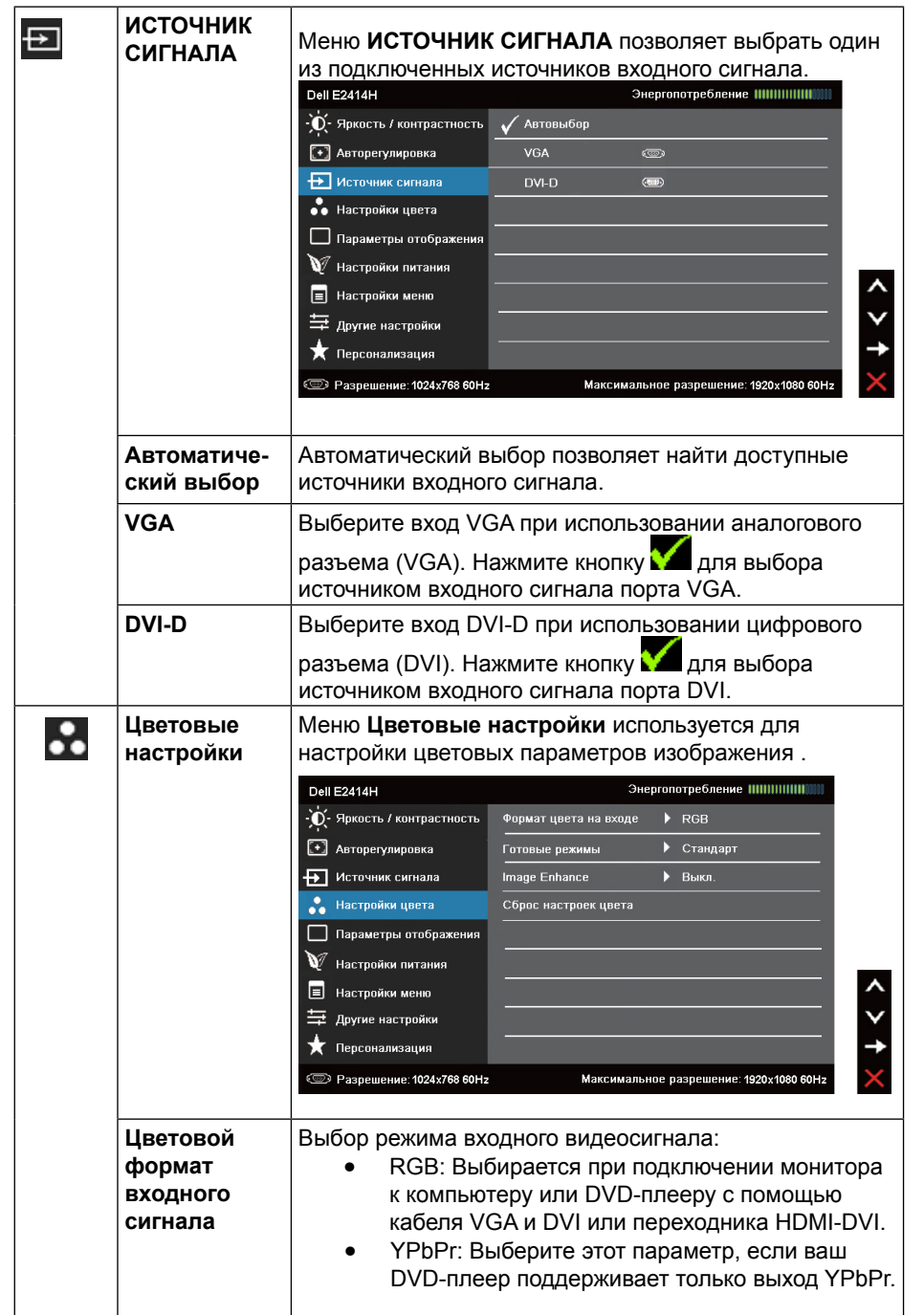

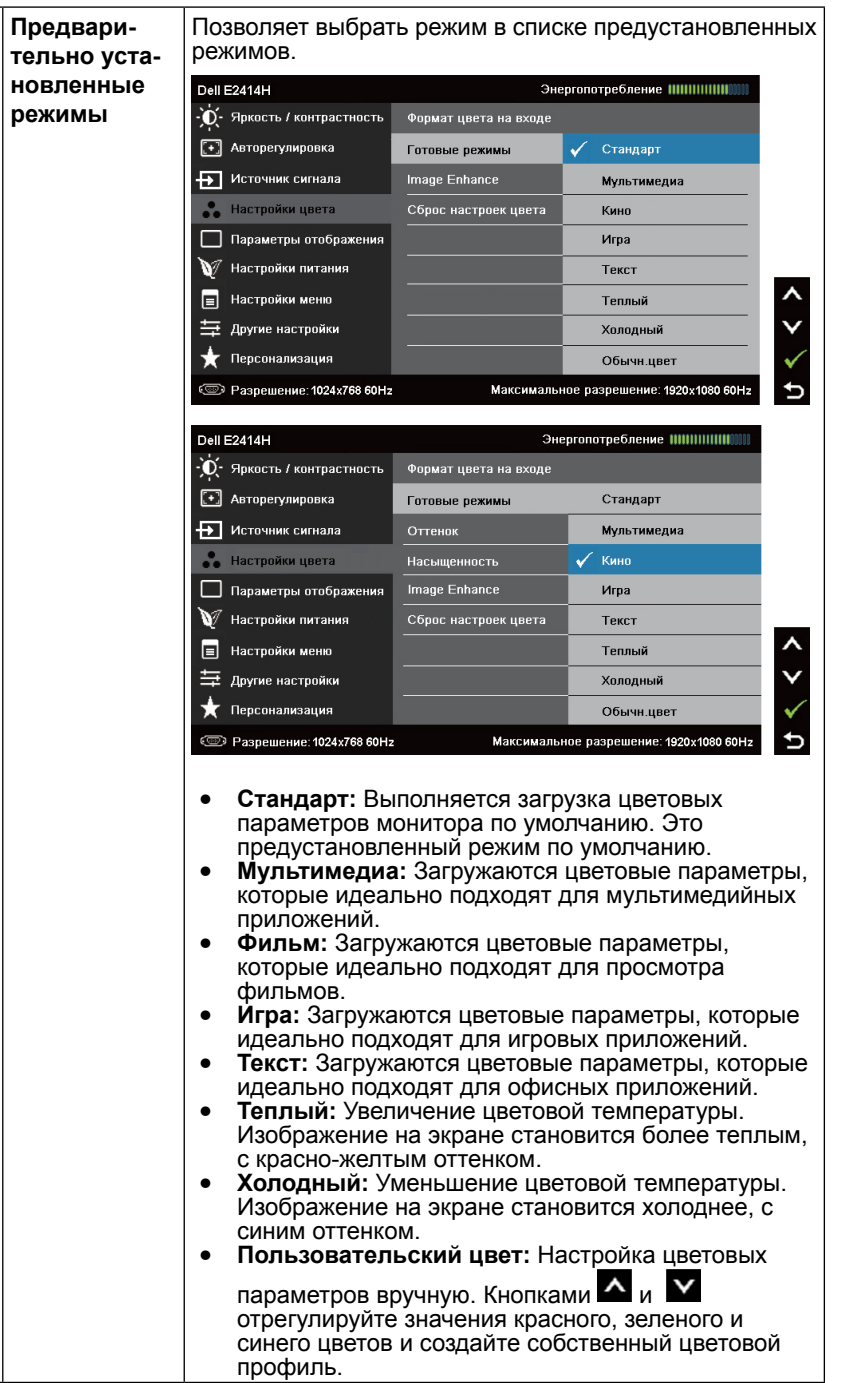

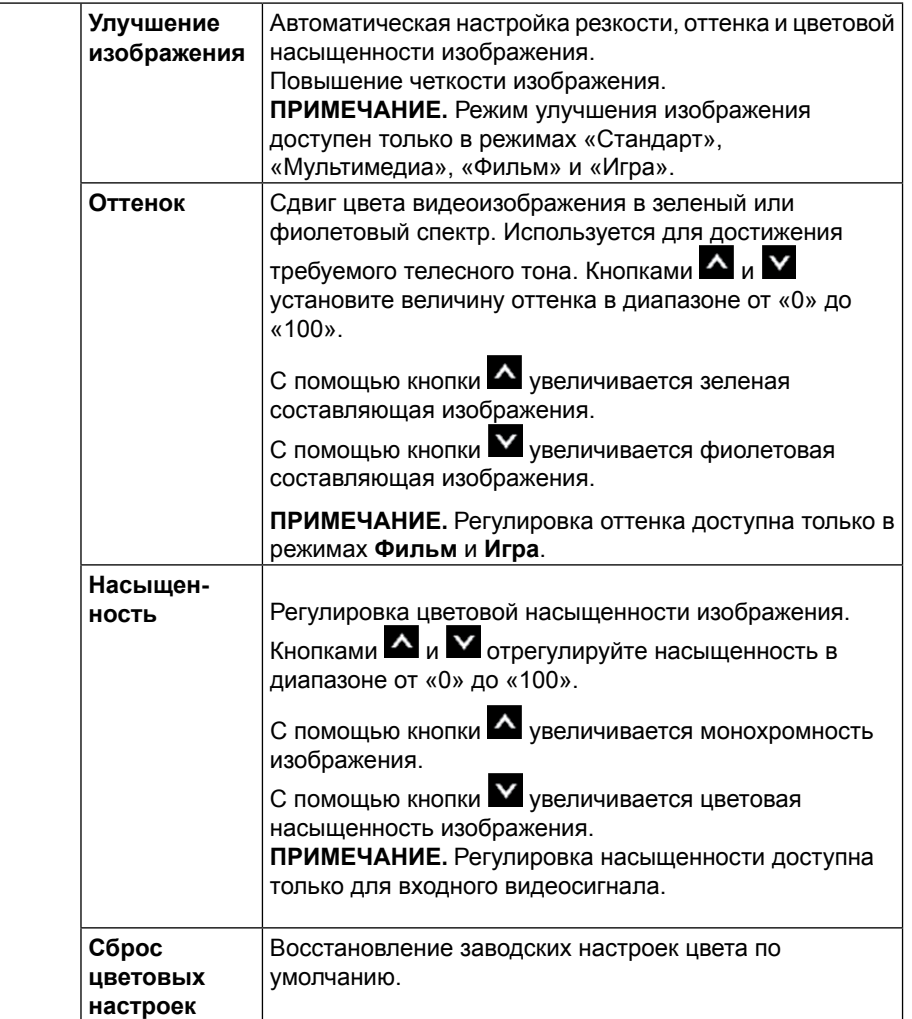

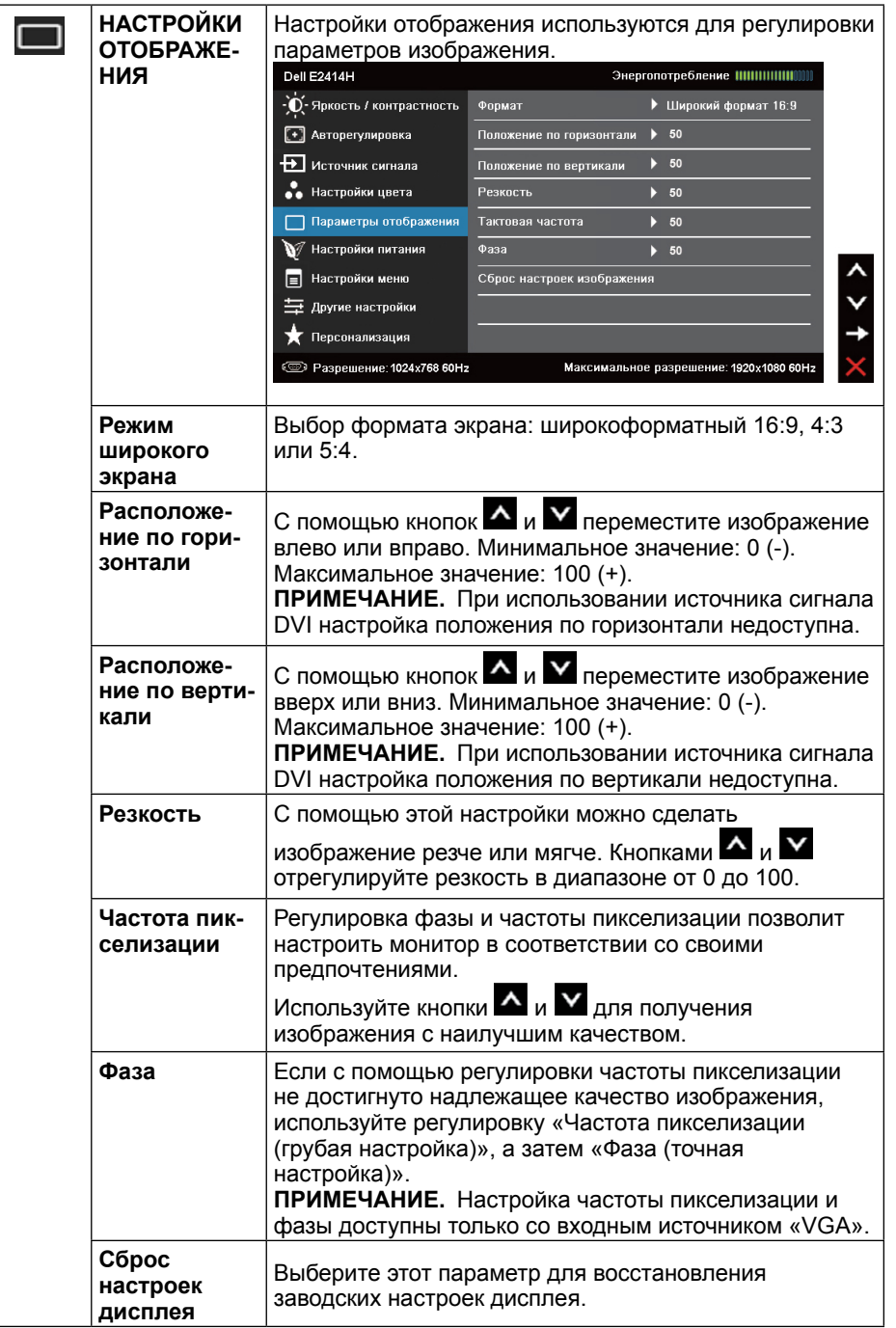

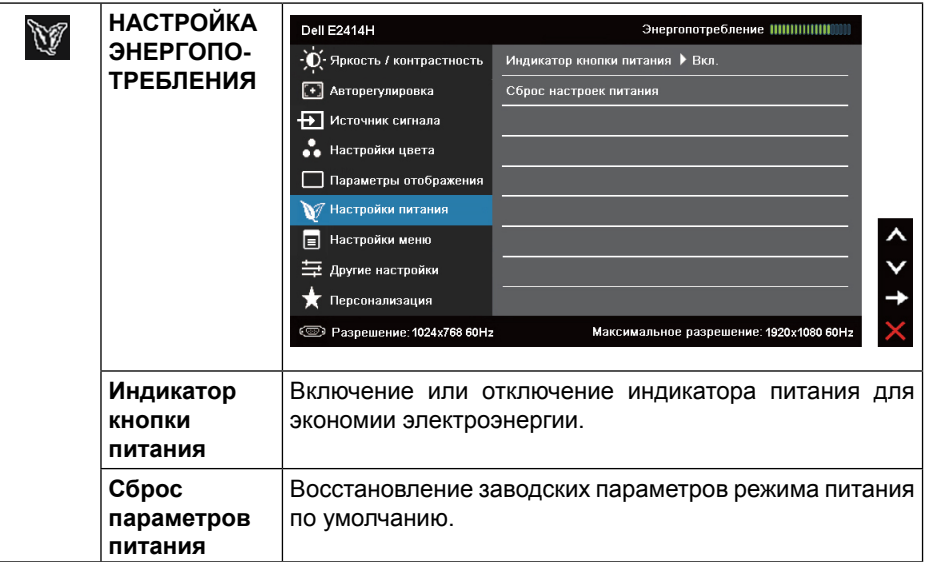

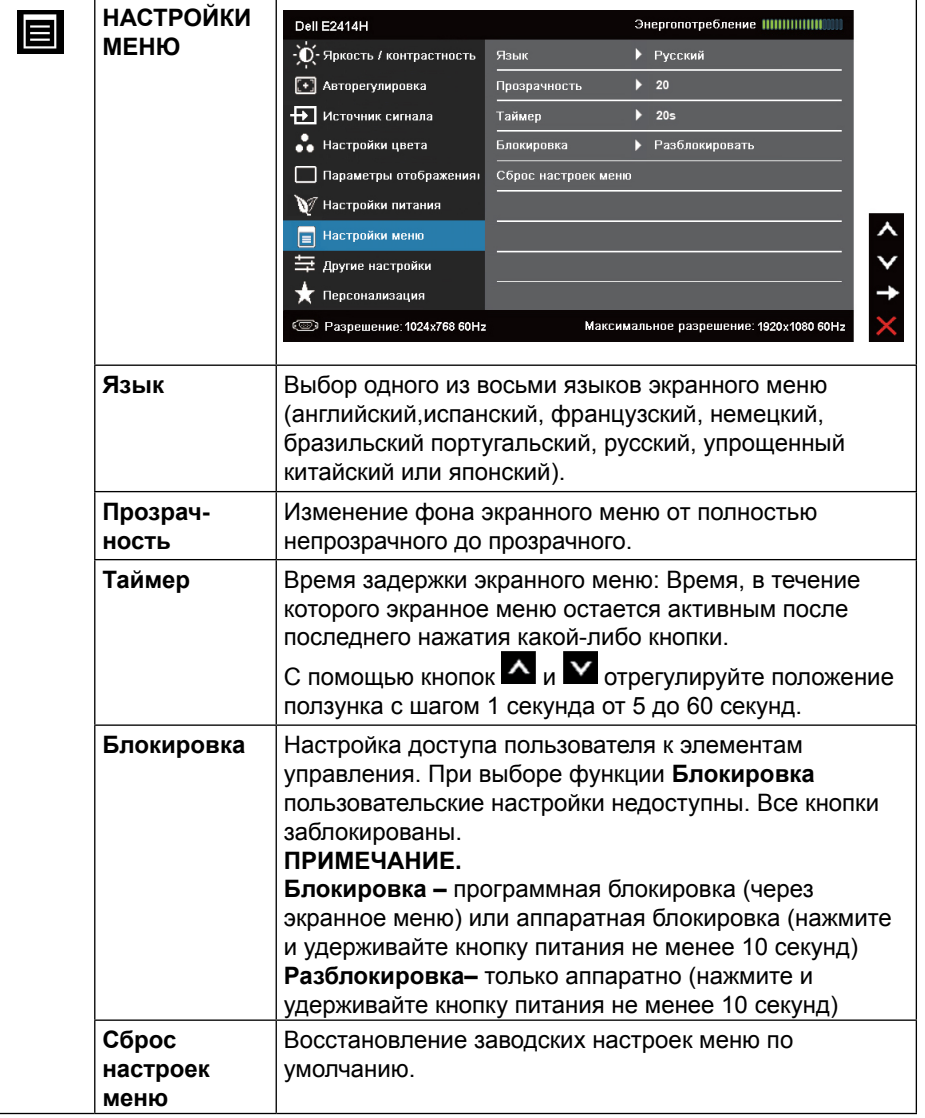

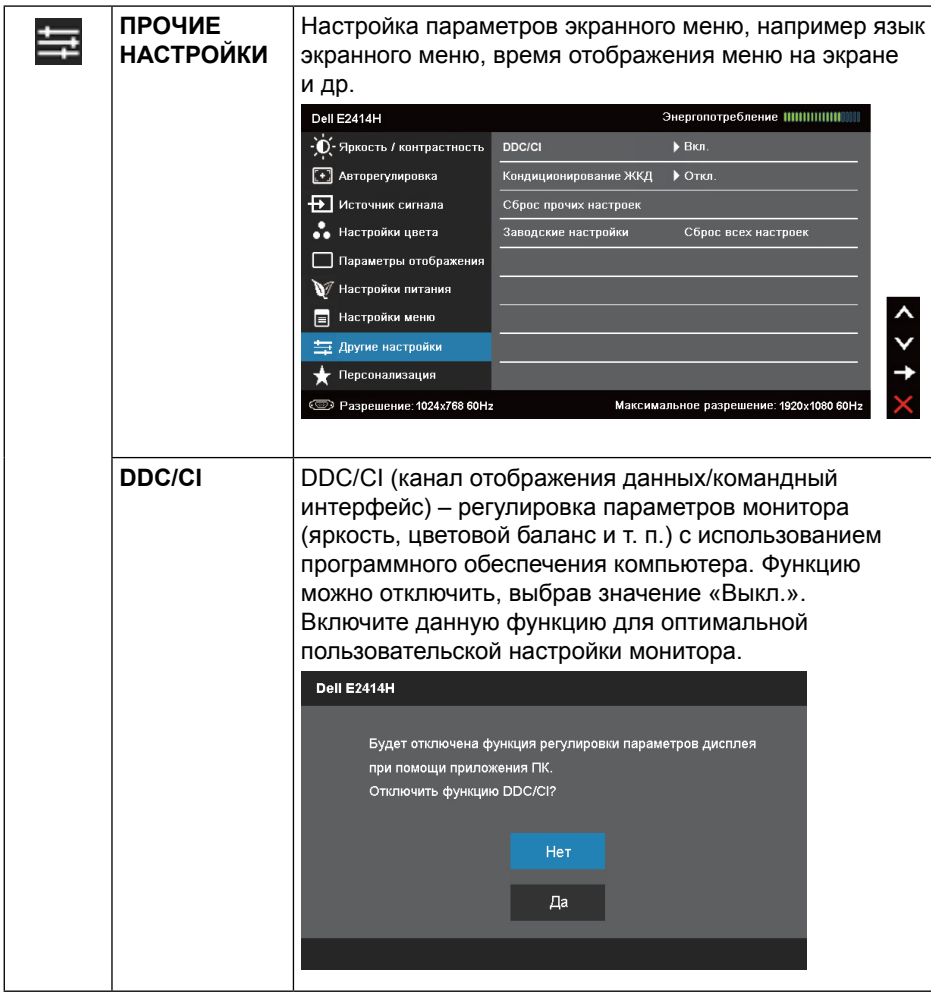

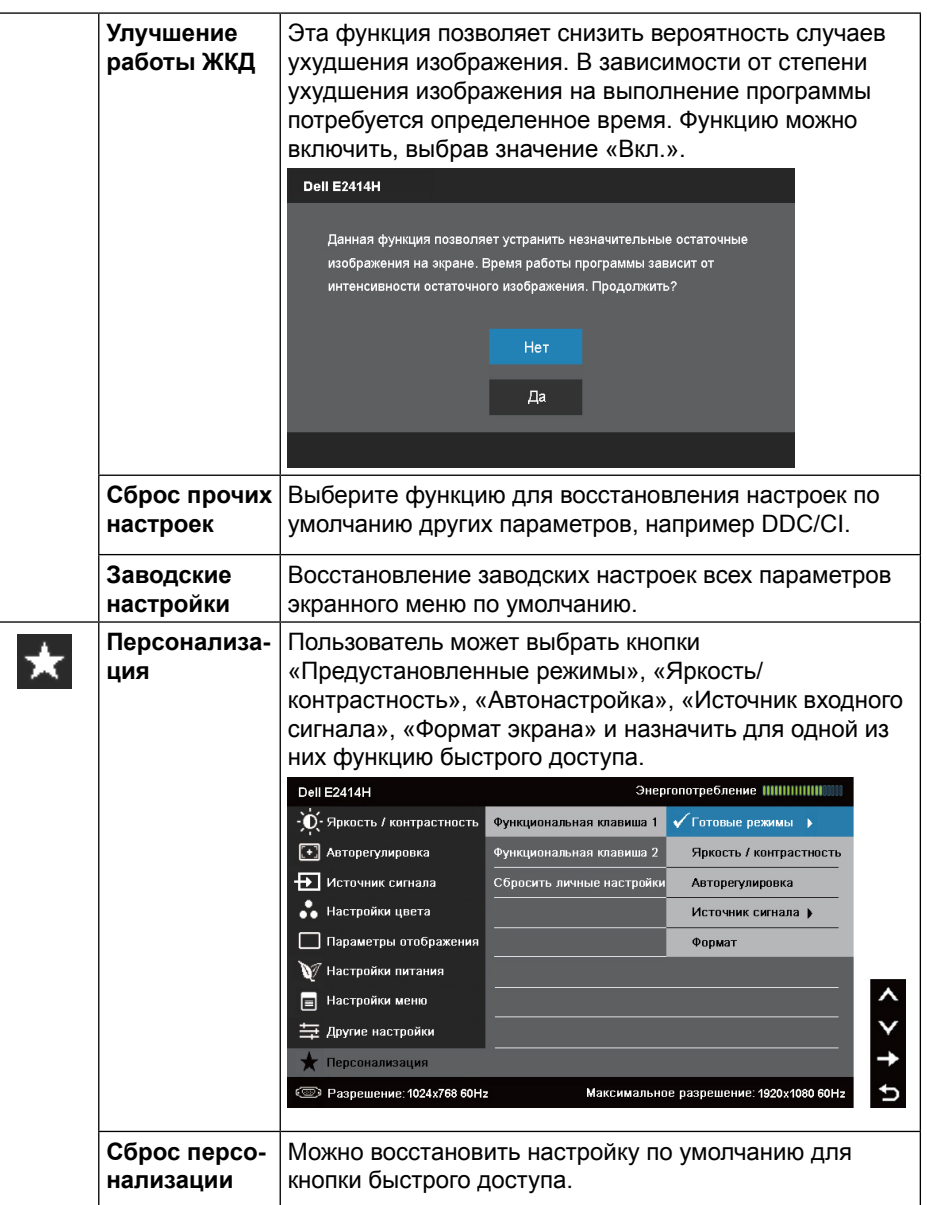

### <span id="page-19-0"></span>**Предупреждающие сообщения экранного меню**

Если монитор не поддерживает определенный режим разрешения, отобразится приведенное ниже сообщение.

#### **Dell E2414H**

Режим синхронизации входного сигнала не поддерживается монитором. Измените режим входного сигнала на 1920х1080, 60Гц или другой режим синхронизации, соответствующий техническим характеристиками монитора.

#### وتسته

Это означает, что монитор не может произвести синхронизацию с получаемым от компьютера сигналом. См. раздел [Технические](#page-5-1)  [характеристики монитора](#page-5-1) для получения сведений о диапазоне частоты строк и кадров, определяемым данным монитором. Рекомендуемый режим – 1920 х 1080.

Перед отключением функции DDC/CI отобразится следующее сообщение.

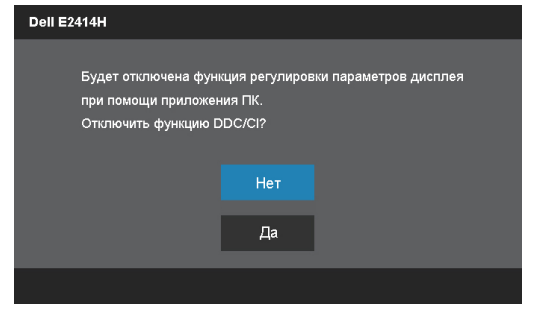

При переходе монитора в режим энергосбережения отображается следующее сообщение:

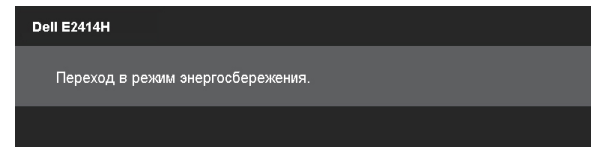

Активируйте компьютер и монитор для получения доступа к **экранному меню**

При нажатии любой кнопки, кроме кнопки питания, в зависимости от выбранного источника входного сигнала отображаются следующие сообщения:

#### **Dell E2414H**

От компьютера не поступает сигнал. Для вывода из спящего состояния нажмите любую клавишу на клавиатуре или двиньте мышь Если отображение отсутствует, то нажмите кнопку монитора, чтобы в экранном меню выбрать правильный источник входного сигнала.

Если источником входного сигнала выбран VGA или DVI-D, кабели VGA и DVI-D не подключены, отображается следующее сообщение.

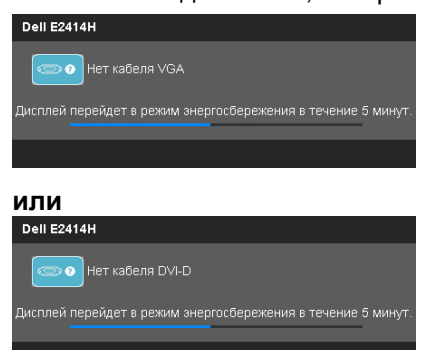

Дополнительную информацию см. в разделе Устранение проблем.

### **Установка максимального разрешения**

Windows Vista®, Windows® 7 или Windows® 8:

1. Только в ОС Windows® 8 выберите Desktop tile для перехода к классическому отображению рабочего стола.

2. Щелкните правой кнопкой мыши по рабочему столу и выберите «Разрешение экрана».

3. Щелкните выпадающий список экранного разрешения и выберите параметр 1920 x 1080.

4. Нажмите кнопку OK.

Если параметр 1920 x 1080 не отображается в списке, возможно, требуется обновление графического драйвера. В зависимости от используемого компьютера выполните одну из следующих операций. <span id="page-20-0"></span>При использовании ПК или портативного компьютера Dell

• Зайдите на веб-сайт <www.dell.com/support>, введите сервисный код и загрузите драйвер последней версии для используемой графической карты.

Если используется компьютер, отличный от Dell (портативный или настольный)

- Перейдите на веб-сайт службы поддержки компьютера и загрузите графические драйверы последней версии.
- Перейдите на веб-сайт производителя видеокарты и загрузите графические драйверы последней версии.

### **Изменение наклона**

#### **Наклон**

С помощью подставки можно наклонять монитор, чтобы определить наиболее удобный угол обзора.

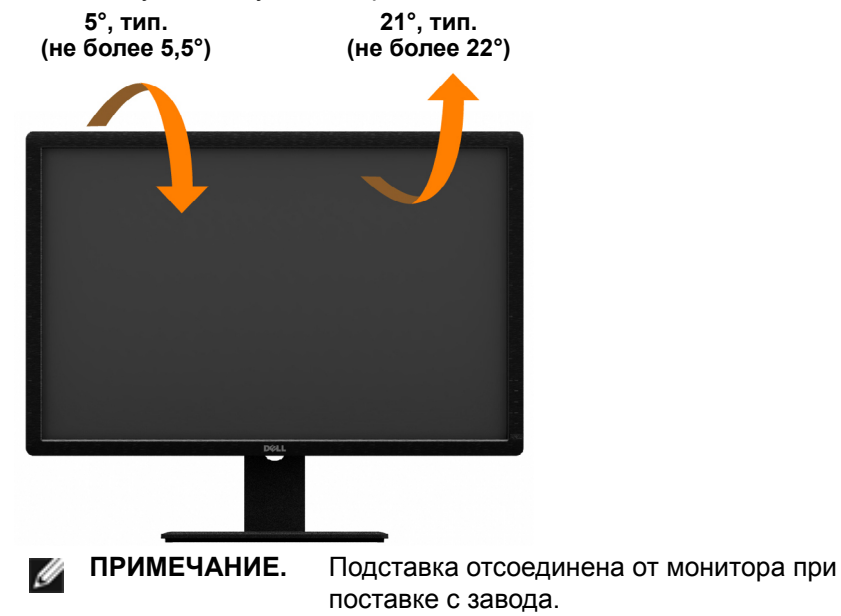

**Поиск и устранение неисправностей**

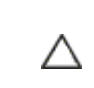

**ВНИМАНИЕ!** Перед выполнением любых процедур, описанных в данном разделе, прочтите и соблюдайте Инструкции по безопасности

### **Самотестирование**

Монитор оснащен функцией самотестирования, которая позволяет проверить, надлежащим ли образом он работает. Если монитор и компьютер подключены надлежащим образом, но монитор остается темным, запустите функцию самотестирования монитора, выполнив следующие действия.

- 1. Выключите компьютер и монитор.
- 2. Отсоедините видеокабель на задней стороне компьютера. Для правильного проведения процедуры самотестирования отключите оба кабеля – цифровой (белый) и аналоговый (синий) – на задней панели компьютера.
- 3. Включите монитор.

На экране должно отобразиться плавающее диалоговое окно (на черном фоне), если монитор не определяет видеосигнал, но работает надлежащим образом. В режиме самотестирования индикатор питания горит синим. Кроме того, в зависимости от выбранного источника входного сигнала одно из следующих диалоговых окон будет постоянно отображаться на экране.

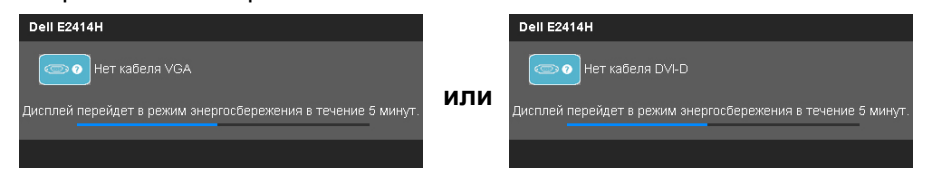

- 4. Данное окно отображается в обычном режиме работы системы при отключении или повреждении кабеля.
- 5. Выключите монитор и подключите видеокабель, а затем включите компьютер и монитор.

Если на экране ничего нет после выполнения предыдущей операции, проверьте видеоконтроллер и компьютер, так как монитор работает надлежащим образом.

### <span id="page-21-0"></span>**Встроенная система диагностики**

Монитор оснащен встроенным инструментом диагностики, который поможет определить неисправный компонент: монитор, компьютер или видеокарту.

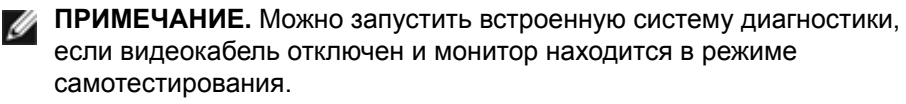

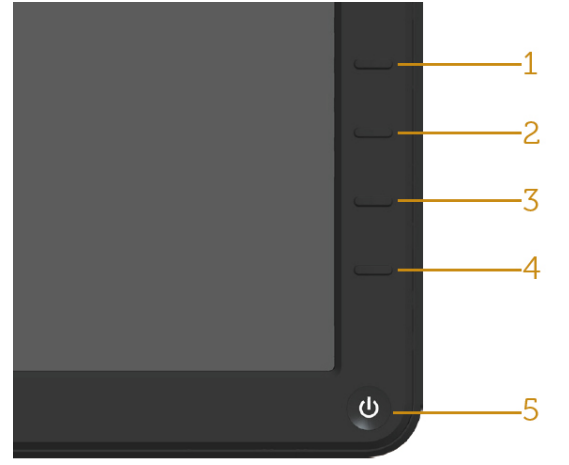

Для запуска встроенной системы диагностики выполните следующие действия.

- 1. Убедитесь, что на экране ничего нет (нет частиц пыли на поверхности экрана).
- 2. Отсоедините видеокабель на задней стороне компьютера или монитора. Монитор перейдет в режим самотестирования.
- 3. Нажмите и удерживайте одновременно кнопку **1** и кнопку **4** в течение 2 секунд. Отобразится серый экран.
- 4. Тщательно проверьте экран.
- 5. Повторно нажмите кнопку **4** на передней панели. Цвет экрана изменится на красный.
- 6. Проверьте экран.
- 7. Повторите шаги 5 и 6 для проверки отображения на зеленом, синем, черном, белом экранах.

Проверка завершена, если отображается белый экран. Для выхода снова<br>нажмите кнопку 4.

нажмите кнопку **4**. Если не обнаружено каких-либо неисправностей экрана при использовании встроенной системы диагностики, значит, монитор работает надлежащим образом. Проверьте видеокарту и компьютер.

### **Общие проблемы**

В следующей таблице содержится общая информация об общих проблемах монитора, которые могут возникнуть во время работы, а также указаны способы их решения.

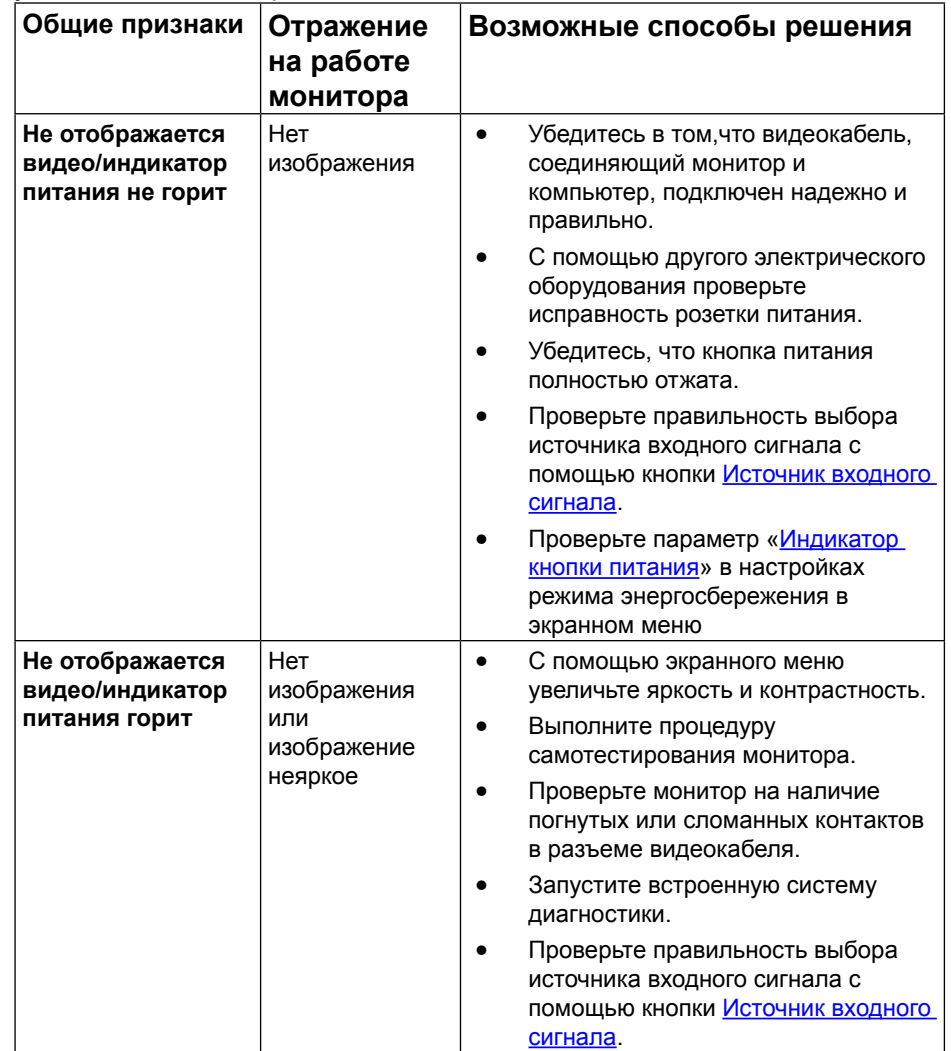

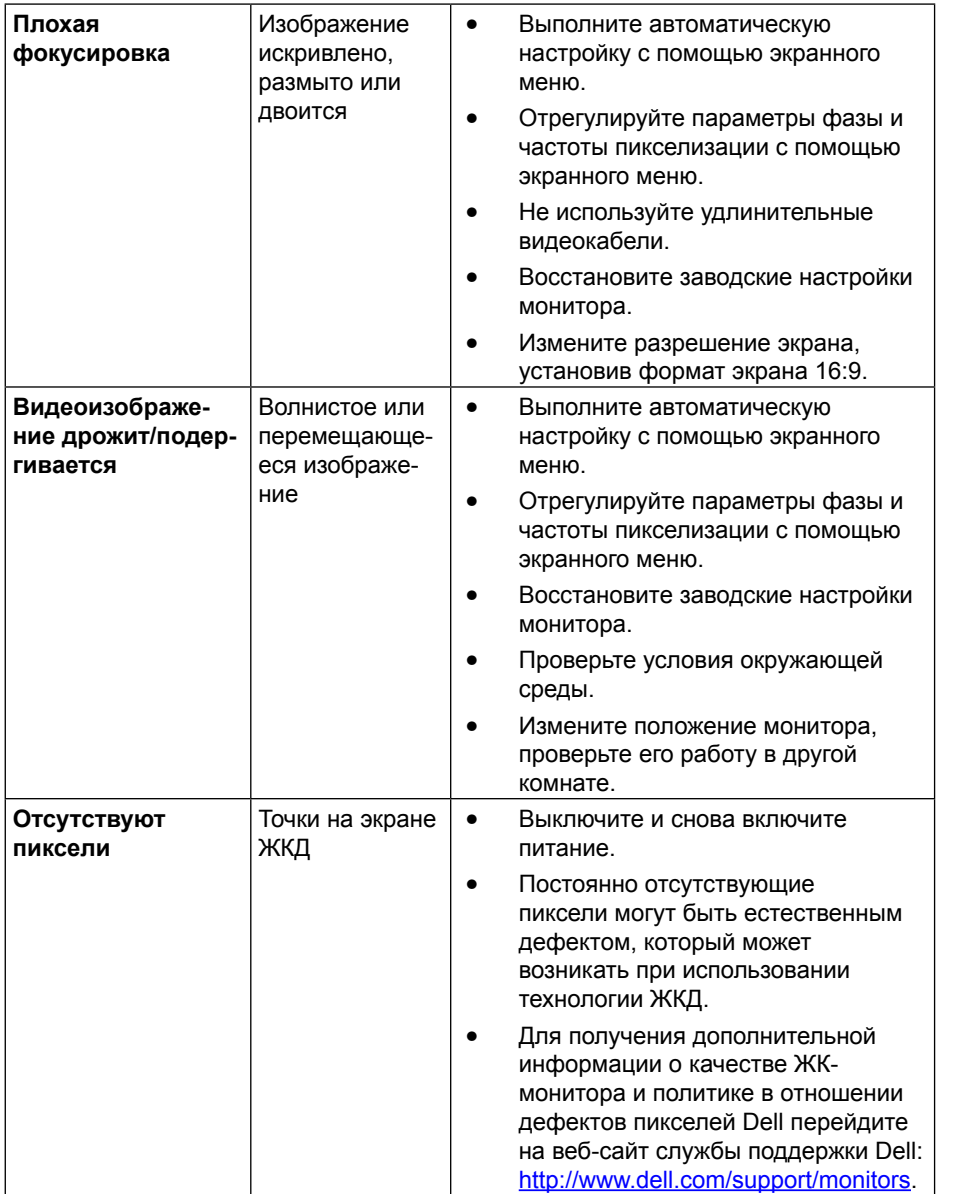

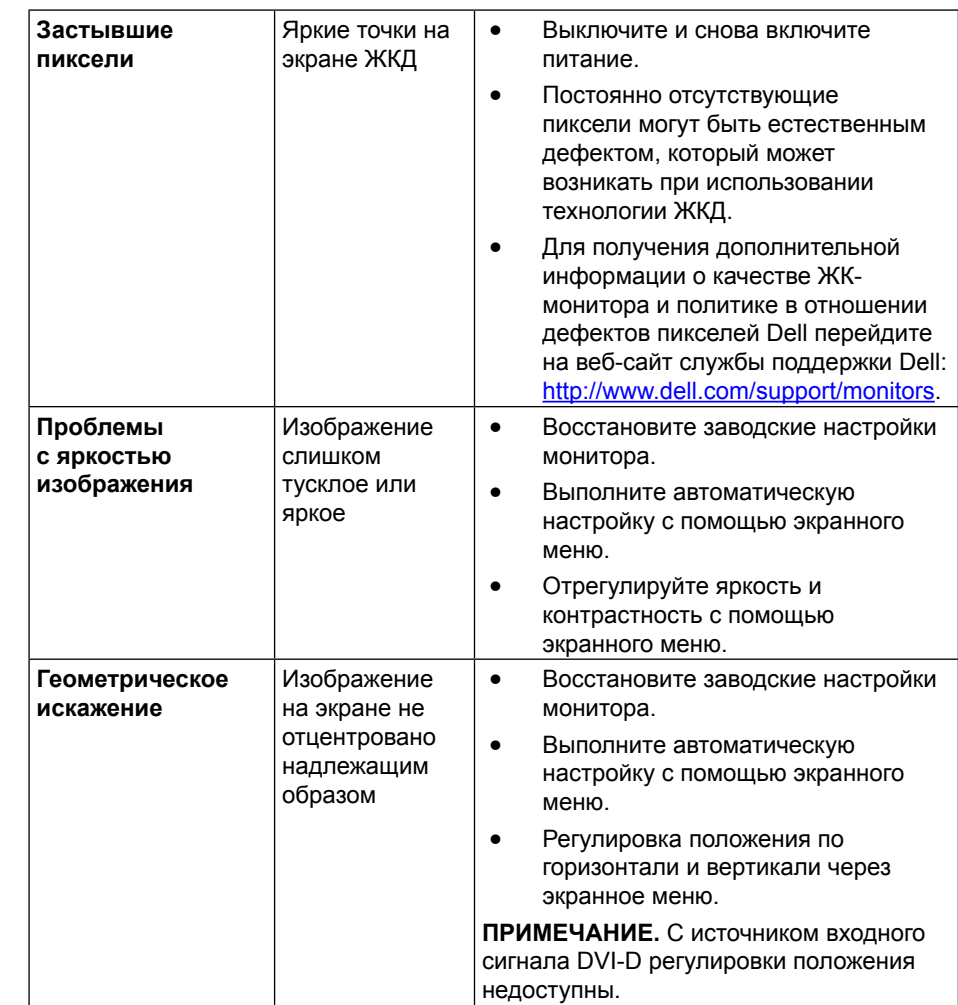

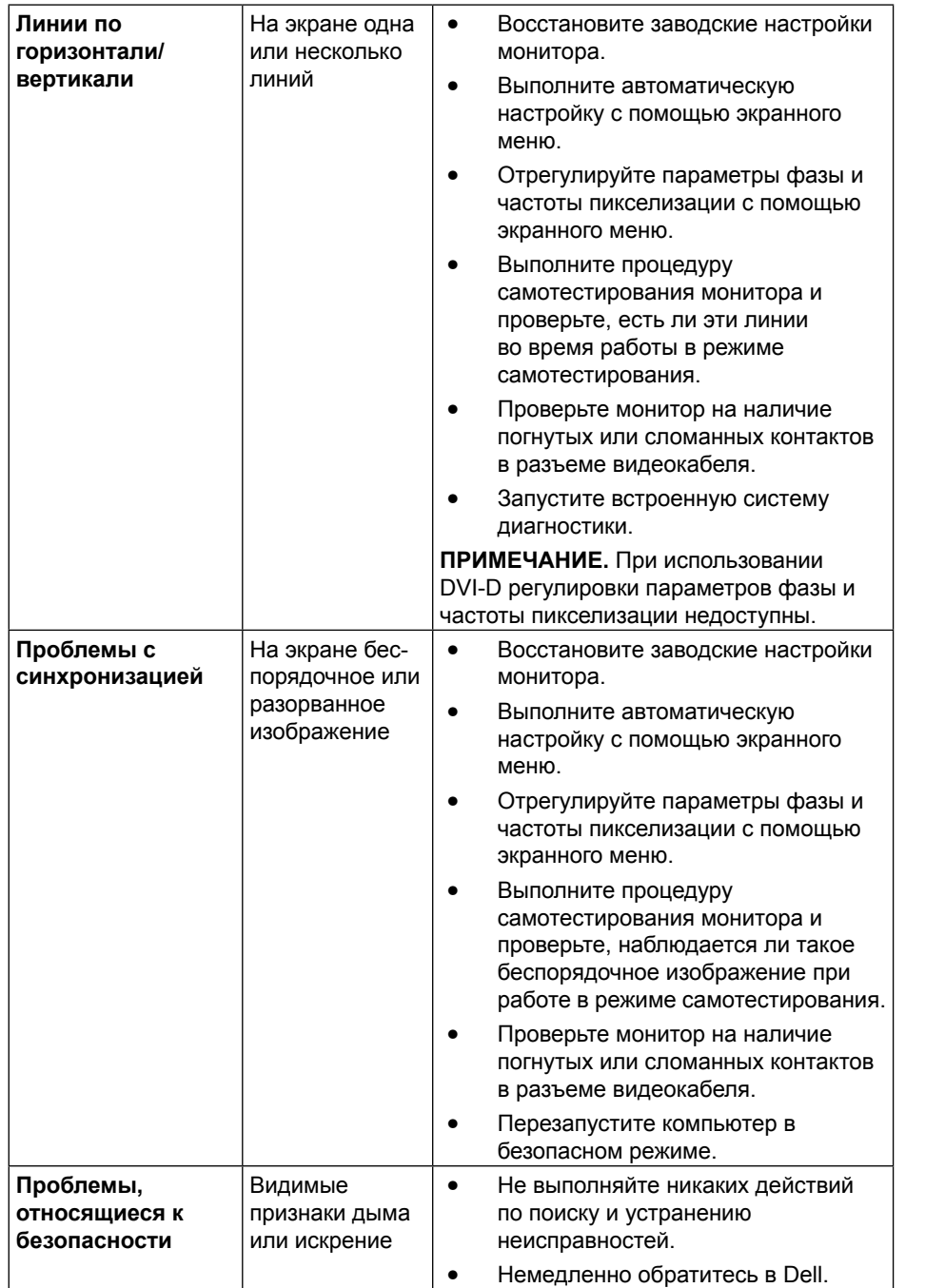

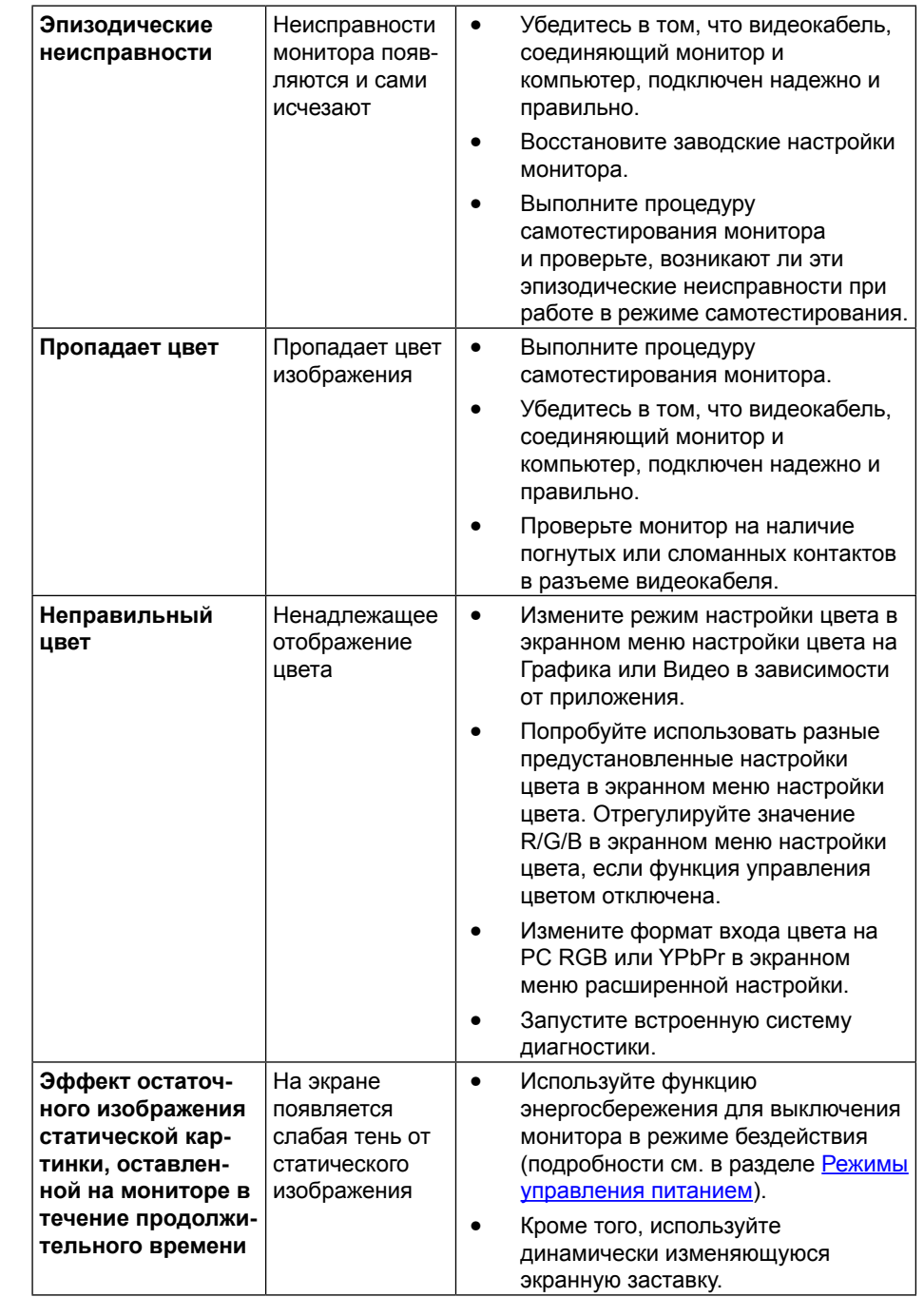

### <span id="page-24-0"></span>**Проблемы, связанные с изделием**

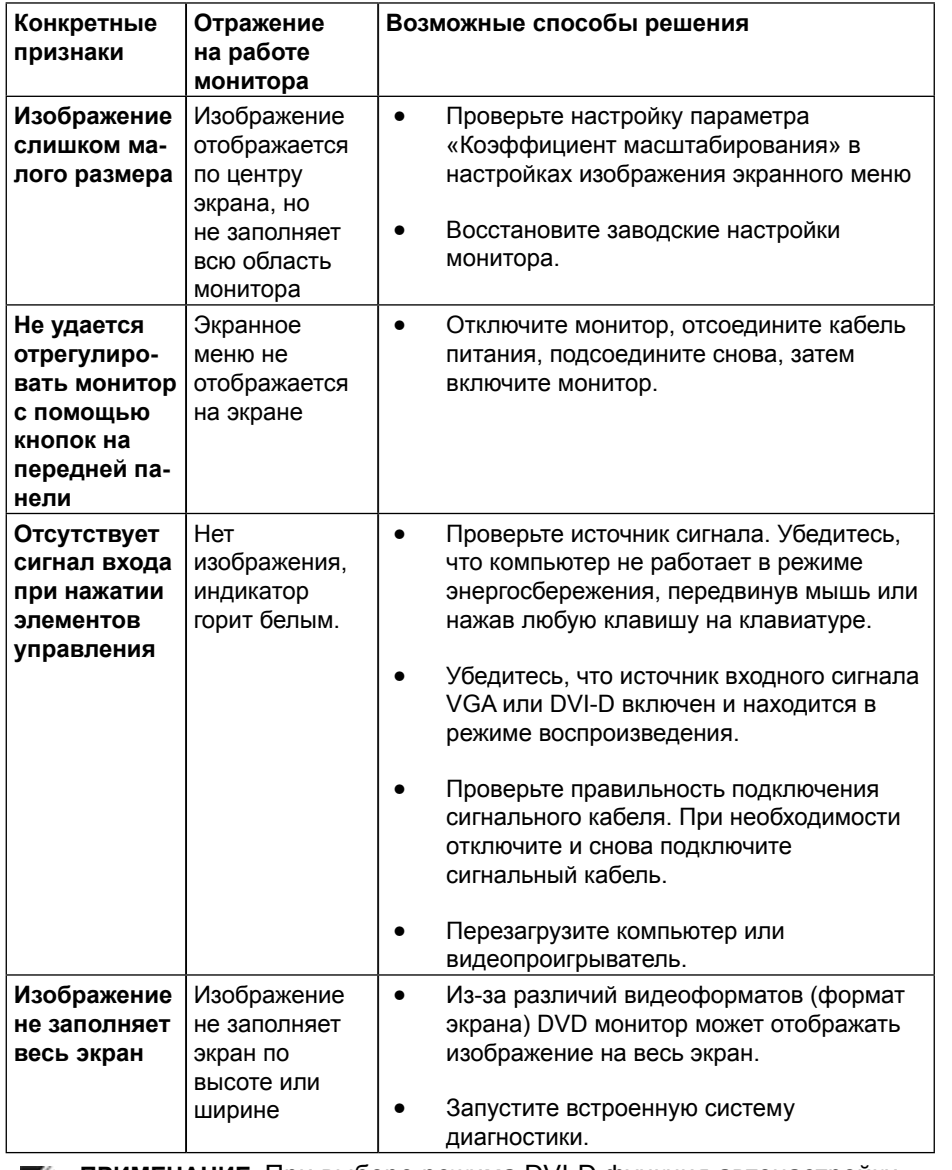

**ПРИМЕЧАНИЕ.** При выборе режима DVI-D функция автонастройки недоступна.

# **Приложение**

# **ВНИМАНИЕ! Инструкции по безопасности**

**ОСТОРОЖНО!** Использование элементов управления, настроек или процедур, отличных от указанных в данном руководстве, может стать причиной поражения электрическим током и/или механических повреждений.

Инструкции по безопасности см. в руководстве с описанием изделия.

### **Примечания Федеральной комиссии по связи (только для США) и другая нормативно-правовая информация**

Уведомления ФКС США и другую нормативную информацию см. на вебсайте [http://www.dell.com/regulatory\\_compliance.](http://www.dell.com/regulatory_compliance)

### <span id="page-24-1"></span>**Обращение в компанию Dell**

Для клиентов в США: звоните по тел. 800-WWW-DELL (800-999-3355).

**ПРИМЕЧАНИЕ.** Если отсутствует активное Интернет-подключение, можно найти соответствующую информацию в счете-фактуре, упаковочной ведомости, счете или в каталоге изделий Dell.

Dell обеспечивает поддержку и техобслуживание с помощью различных интерактивных услуг и услуг поддержки по телефону. Доступность таких услуг различается в разных странах и зависит от конкретного изделия, некоторые услуги могут быть недоступны в вашем регионе. Для обращения в Dell по вопросам продажи, технической поддержки или послепродажного обслуживания выполните описанные ниже действия.

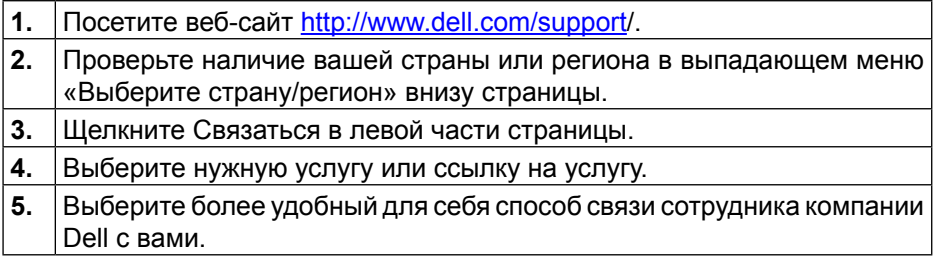

# <span id="page-25-0"></span>**Настройка монитора**

### **Установка разрешения изображения 1920 х 1080 (макс.)**

Для достижения максимальных характеристик изображения при использовании операционных систем Microsoft Windows выберите разрешение 1920 х 1080 пикселей, выполнив следующие действия:

Windows XP®:

1. Правой кнопкой мыши щелкните по рабочему столу и выберите «Свойства».

2. Выберите вкладку «Параметры».

3. Нажав и удерживая левую кнопку мыши, переместите ползунок вправо и установите разрешение 1920 х 1080.

4. Нажмите кнопку OK.

Windows Vista® или Windows® 7 или Windows® 8:

1. Щелкните правой кнопкой мыши рабочий стол и выберите «Персонализация».

2. Щелкните «Изменить параметры отображения».

3. Нажав и удерживая левую кнопку мыши, переместите ползунок вправо и установите разрешение 1920 х 1080.

4. Нажмите кнопку OK.

Если параметр 1920 х 1080 не отображается в списке, возможно, требуется обновление графического драйвера. Выберите сценарий, который лучше всего описывает используемую систему и следуйте указанным ниже:

1: [Если вы пользуетесь ПК Dell™ или портативным компьютером Dell™ с](#page-25-1)  [доступом в Интернет.](#page-25-1)

2: [Если вы пользуетесь ПК, портативным компьютером или графической](#page-26-1)  [картой, отличной от Dell™.](#page-26-1)

[Обратно к странице содержания](#page-26-1).

### <span id="page-25-1"></span>**Если вы пользуетесь ПК Dell или портативным компьютером Dell с доступом в Интернет**

1. Зайдите на веб-сайт [http://www.dell.com/support/](http://www.dell.com/support), введите сервисный код и загрузите драйвер последней версии для используемой графической карты.

2. После установки драйверов для используемой графической карты попробуйте снова установить разрешение 1920 х 1080.

**ПРИМЕЧАНИЕ.** Если установить разрешение 1920 х 1080 не удается, обратитесь в компанию Dell™ для получения информации о поддерживаемых данным монитором графических картах.

### <span id="page-26-1"></span><span id="page-26-0"></span>**Если вы пользуетесь ПК, портативным компьютером или графической картой, отличной от Dell**

Windows XP®:

1. Правой кнопкой мыши щелкните по рабочему столу и выберите «Свойства».

2. Выберите вкладку «Параметры».

3. Выберите «Дополнительно».

4. Определите изготовителя видеокарты, проверив описание сверху окна (например, NVIDIA, ATI, Intel и т. д.).

5. Для обновления драйвера обращайтесь на веб-сайт изготовителя графической карты (например, <http://www.ATI.com> ИЛИ [http://www.NVIDIA.](http://www.NVIDIA.com) [com](http://www.NVIDIA.com)).

6. После установки драйверов для используемой графической карты попробуйте снова установить разрешение 1920 х 1080.

Windows Vista® или Windows® 7 или Windows® 8:

1. Щелкните правой кнопкой мыши рабочий стол и выберите «Персонализация».

2. Щелкните «Изменить параметры отображения».

3. Щелкните «Дополнительные настройки».

4. Определите изготовителя видеокарты, проверив описание сверху окна (например, NVIDIA, ATI, Intel и т. д.).

5. Для обновления драйвера обращайтесь на веб-сайт изготовителя графической карты (например, <http://www.ATI.com> ИЛИ [http://www.NVIDIA.](http://www.NVIDIA.com) [com](http://www.NVIDIA.com)).

6. После установки драйверов для используемой графической карты попробуйте снова установить разрешение 1920 х 1080.

**ПРИМЕЧАНИЕ.** Если не удается установить разрешение 1920 х 1080, обратитесь к изготовителю компьютера или приобретите графическую карту с поддержкой видеоразрешения 1920 х 1080.

### **Процедуры настройки двух мониторов в ОС Windows Vista®, Windows® 7 или Windows® 8**

**Содержание**

- (a) **[Для Windows Vista](#page-26-2)®**
- (b) **[Для Windows®](#page-27-0) 7**
- (c) **[Для Windows®](#page-28-0) 8**
- (d) **Настройка вида отображения при использовании нескольких мониторов**

### (a) **Для Windows Vista®**

<span id="page-26-2"></span>Подключите внешний видеомонитор к ноутбуку или ПК с помощью кабеля (VGA, DVI, DP, HDMI и др.) и выполните любой из описанных ниже способов настройки.

#### **Способ 1. Использование комбинации клавиш Win+P**

1. Нажмите клавишу с логотипом **Windows** + **P** на клавиатуре.

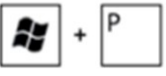

2. Для переключения дисплеев, удерживая клавишу с логотипом **Windows**, нажмите клавишу **P**.

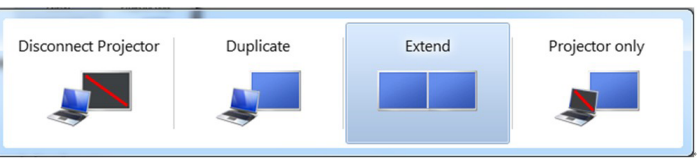

#### **Способ 2. Использование меню «Персонализация»**

1. Щелкните правой кнопкой мыши рабочий стол, затем **Персонализация**.

#### 2. Щелкните **Настройки отображения**.

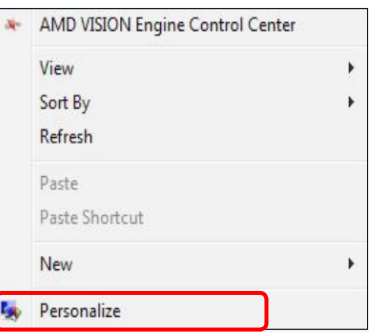

Ø

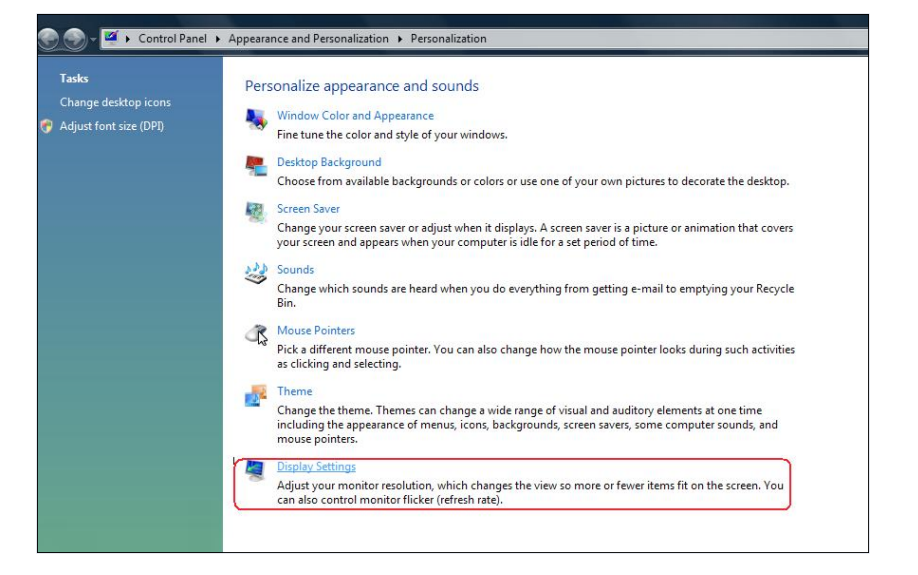

#### 3. Щелкните **Определение мониторов**.

 Возможно, потребуется перезапустить систему и повторить шаги 1-3, если система не определит добавленный монитор.

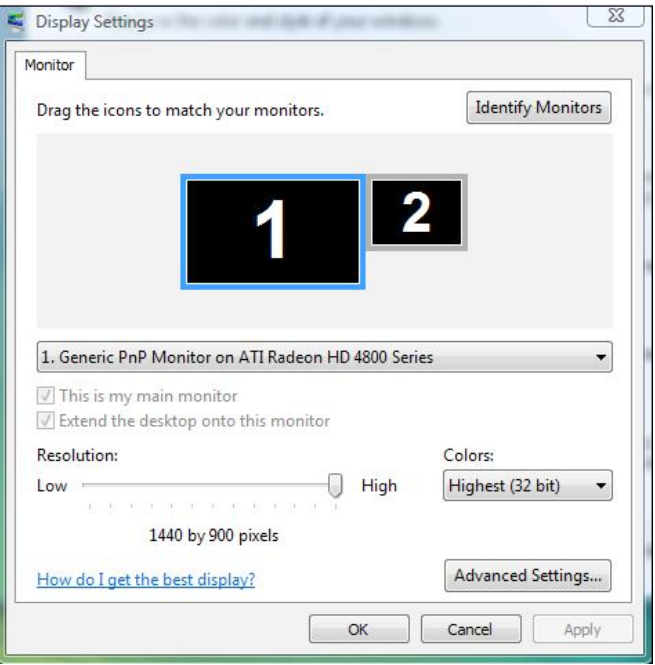

### (b) **Для Windows® 7**

<span id="page-27-0"></span>Подключите внешний видеомонитор к ноутбуку или ПК с помощью кабеля (VGA, DVI, DP, HDMI и др.) и выполните любой из описанных ниже способов настройки.

#### **Способ 1. Использование комбинации клавиш Win+P**

1. Нажмите клавишу с логотипом **Windows** + **P** на клавиатуре.

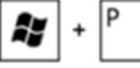

2. Для переключения дисплеев, удерживая клавишу с логотипом **Windows**, нажмите клавишу **P** .

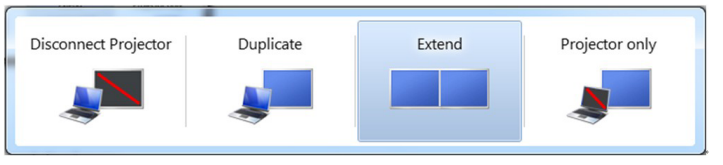

#### **Способ 2. Использование меню «Разрешение экрана»**

- 1. Щелкните правой кнопкой мыши рабочий стол, затем **Разрешение экрана**.
- 2. Щелкните **Несколько дисплеев** для выбора дисплея. Если дополнительный монитор в списке не отображается, щелкните **Найти**.
	- Возможно, потребуется перезапустить систему и повторить шаги 1-3, если система не определит добавленный монитор.

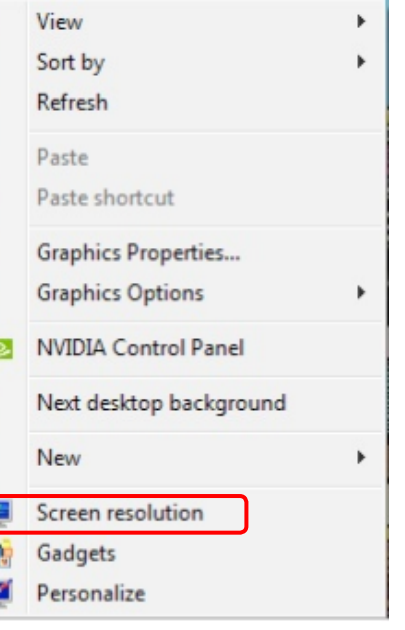

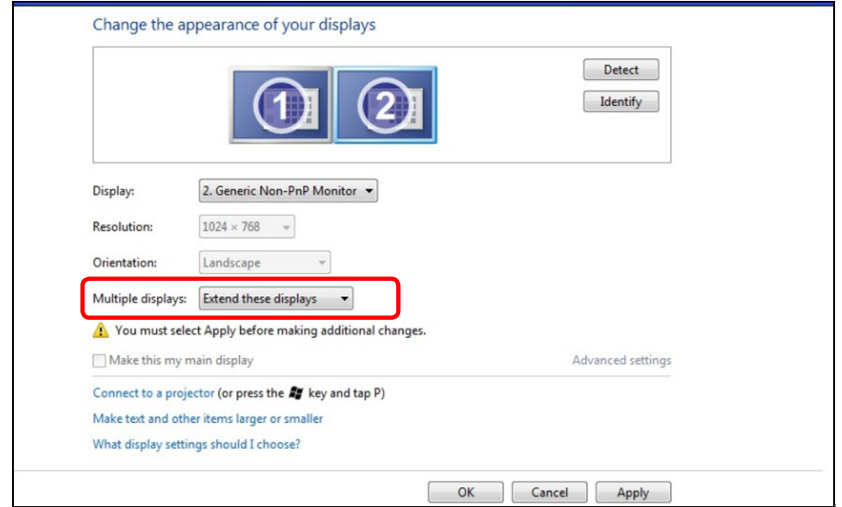

#### (c) **Для Windows® 8**

<span id="page-28-0"></span>Подключите внешний видеомонитор к ноутбуку или ПК с помощью кабеля (VGA, DVI, DP, HDMI и др.) и выполните любой из описанных ниже способов настройки.

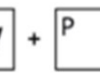

#### £, **Способ 1. Использование комбинации клавиш Win+P**

- 1. Нажмите клавишу **с логотипом Windows** и клавишу **P** на клавиатуре.
- 2. Удерживая клавишу **с логотипом Windows**, нажмите клавишу **P** для переключения дисплеев.

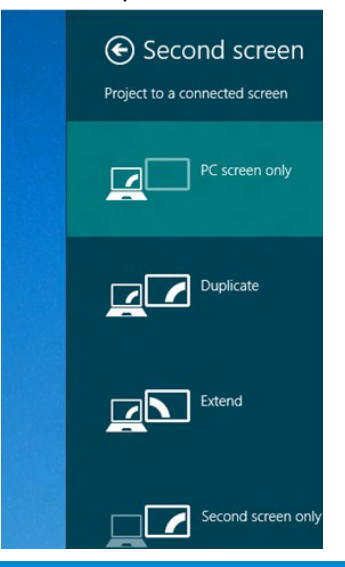

#### **Способ 2. Использование меню «Разрешение экрана»**

1. На исходном экране выберите **Рабочий стол** для переключения в классический вид рабочего стола Windows.

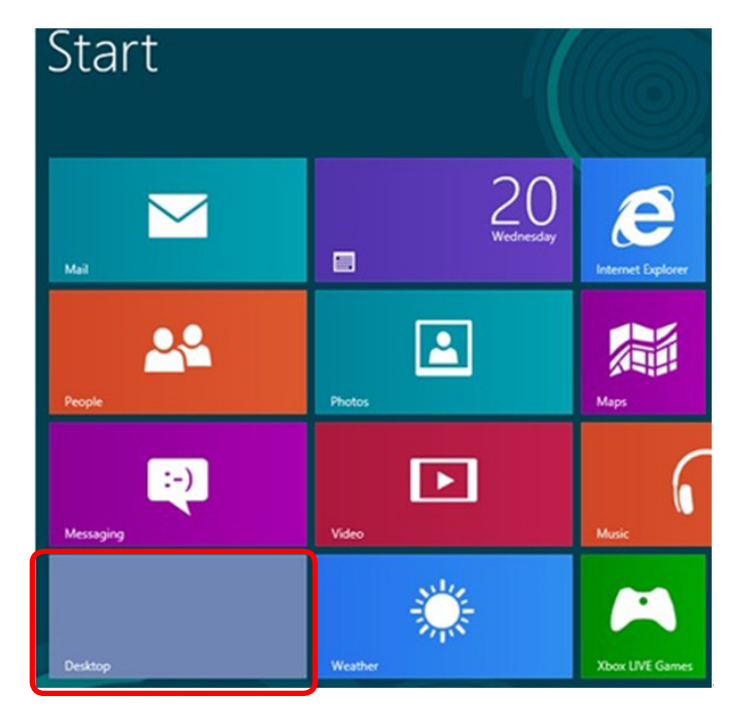

- 2. Щелкните правой кнопкой мыши по рабочему столу и выберите **Разрешение экрана**.
- 3. Щелкните **Несколько дисплеев** для выбора дисплея. Если в списке отсутствует добавленный монитор, щелкните **Найти**.
	- Возможно, потребуется перезапустить систему и повторить шаги 1-3, если система не определит добавленный монитор.

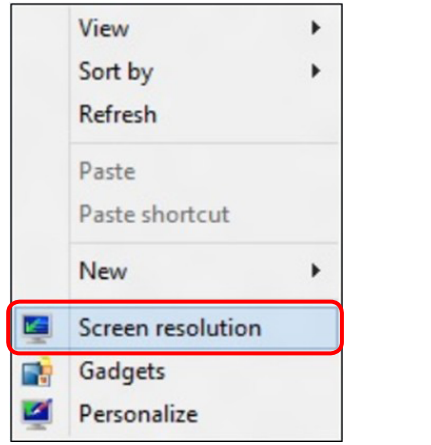

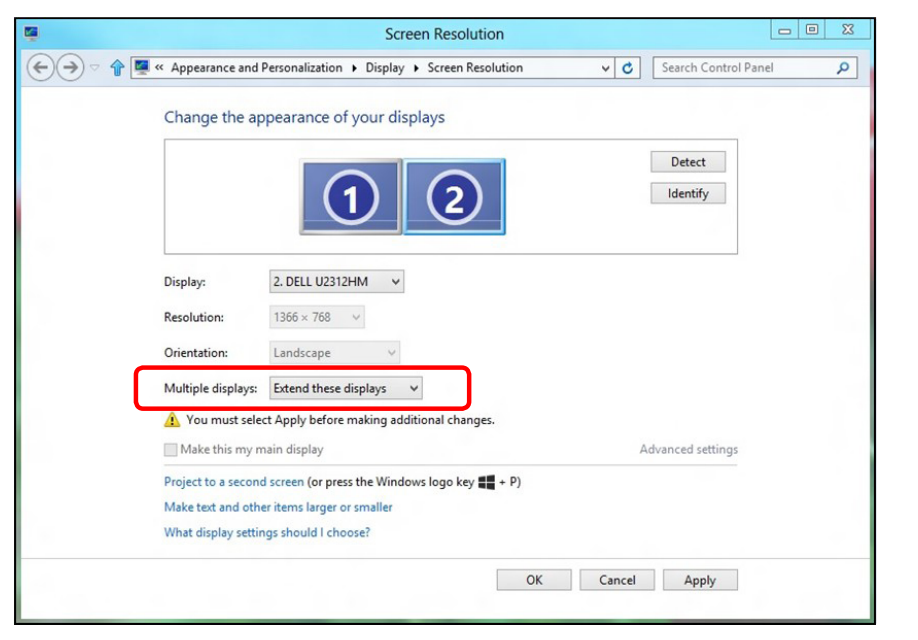

#### (d) **Настройка вида отображения при использовании нескольких мониторов**

После настройки нескольких внешних мониторов можно выбрать нужный тип отображения в меню **Несколько дисплеев**: Дублирование, Расширение, Отображать рабочий стол.

- **Дублирование отображения: Дублирование изображения экрана на двух мониторах с одинаковым разрешением, выбранным на основе характеристик монитора с меньшим разрешением.**
- **(i) Для Windows Vista®**

#### [РЕЖИМ ДУБЛИРОВАНИЯ НЕДОСТУПЕН]

**(ii) Для Windows® 7** 

Change the appearance of your displays

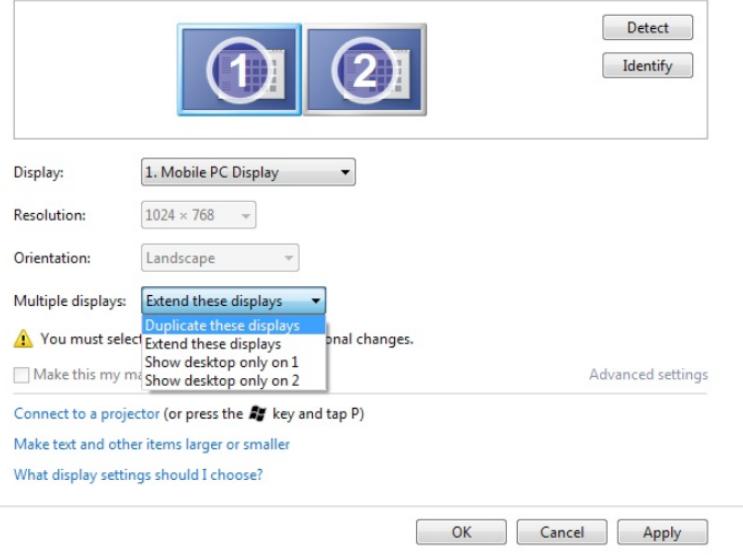

#### **(iii) Для Windows® 8**

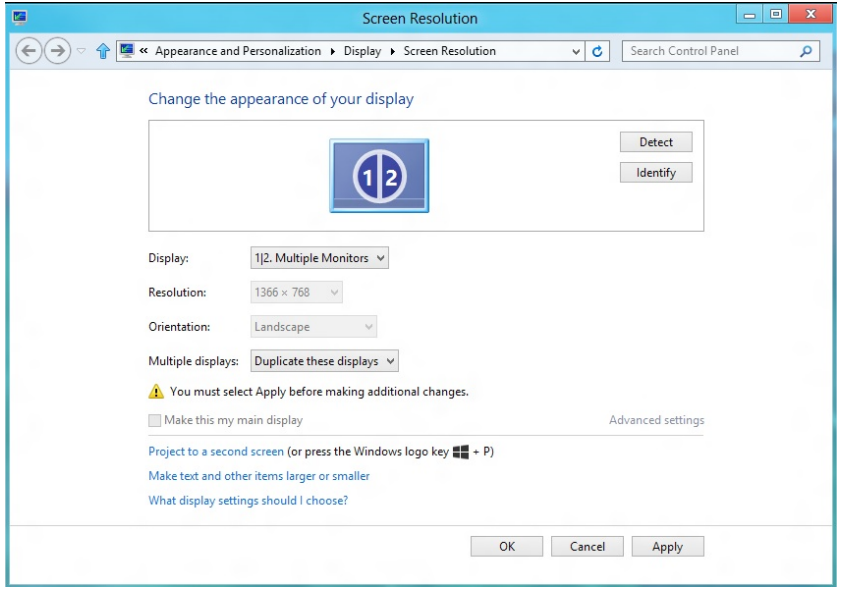

 **Расширение отображения:** Данный режим рекомендуется использовать с внешним монитором, подключенным к ноутбуку,

при этом каждый монитор отображает разные экраны независимо, что повышает удобство использования. Здесь можно задать относительное положение экранов, например монитор 1 можно установить слева от монитора 2 и наоборот. Это зависит от физического расположения ЖК-монитора по отношению к ноутбуку. Горизонтальная линия, отображаемая на обоих мониторах, может определяться ноутбуком или внешним монитором. Все эти параметры настраиваются, и все, что требуется от пользователя, это перетащить монитор на главный экран монитора расширения.

#### **(i) Для Windows Vista®**

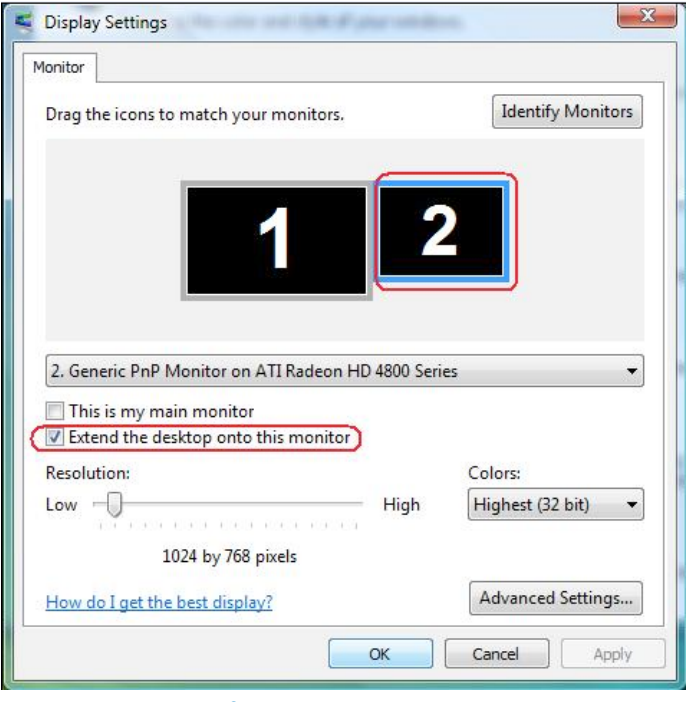

**(ii) Для Windows® 7** 

Change the appearance of your displays

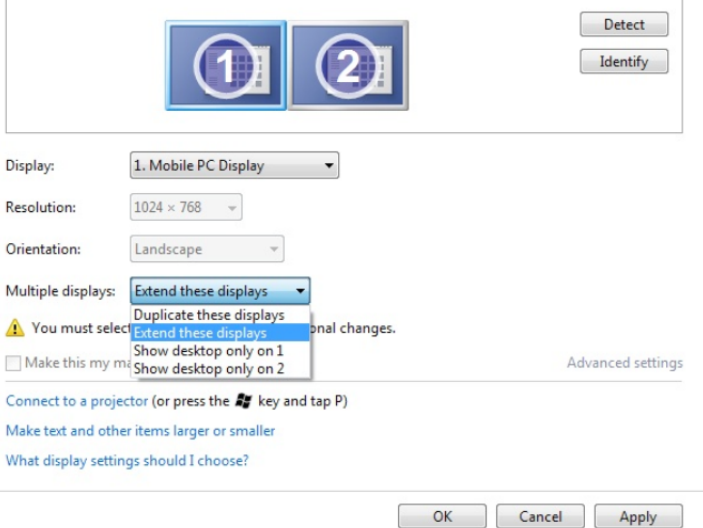

#### **(iii) Для Windows® 8**

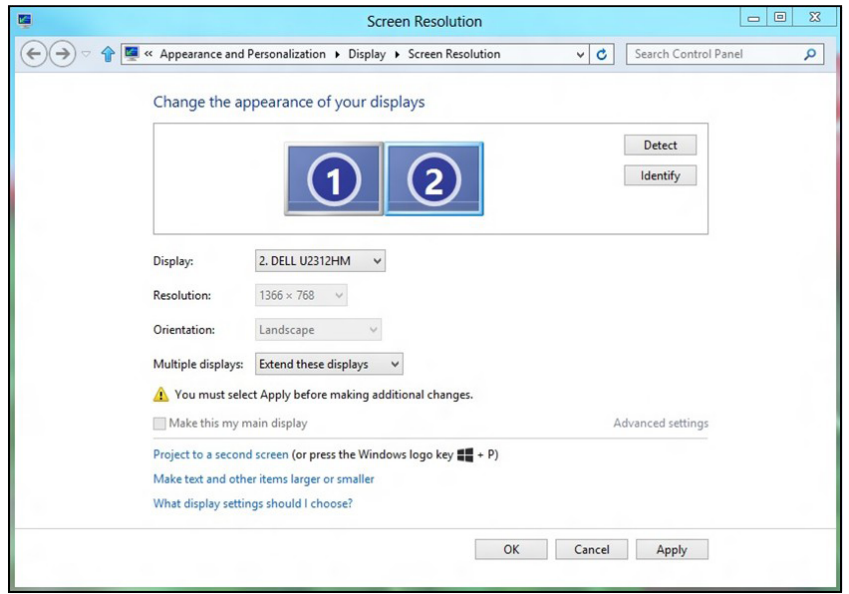

 **Отображать рабочий стол только на…:** Отображение состояния определенного монитора. Данный режим обычно используется с ноутбуком в качестве ПК, чтобы пользователь мог использовать внешний монитор с большим экраном. Большинство современных ноутбуков поддерживает характеристики основных стандартов разрешения. Как показано на рисунке выше, разрешение монитора ноутбука составляет всего 1366 x 768, но после подключения внешнего 24-дюймового ЖК-дисплея пользователи могут сразу же установить качество изображения с разрешением 1920 x 1080 Full HD.

#### **(i) Для Windows Vista®**

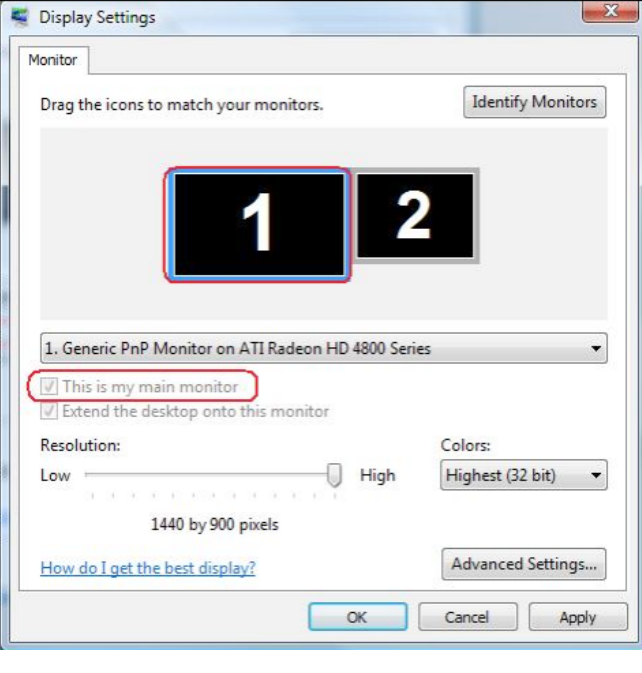

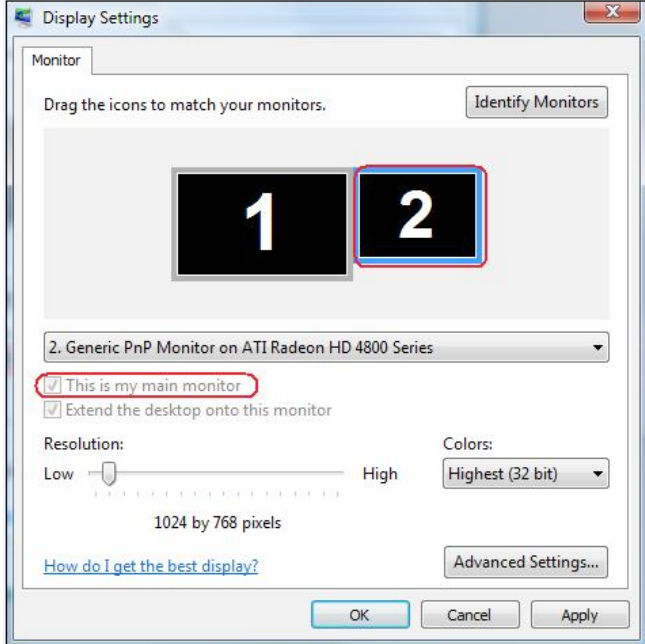

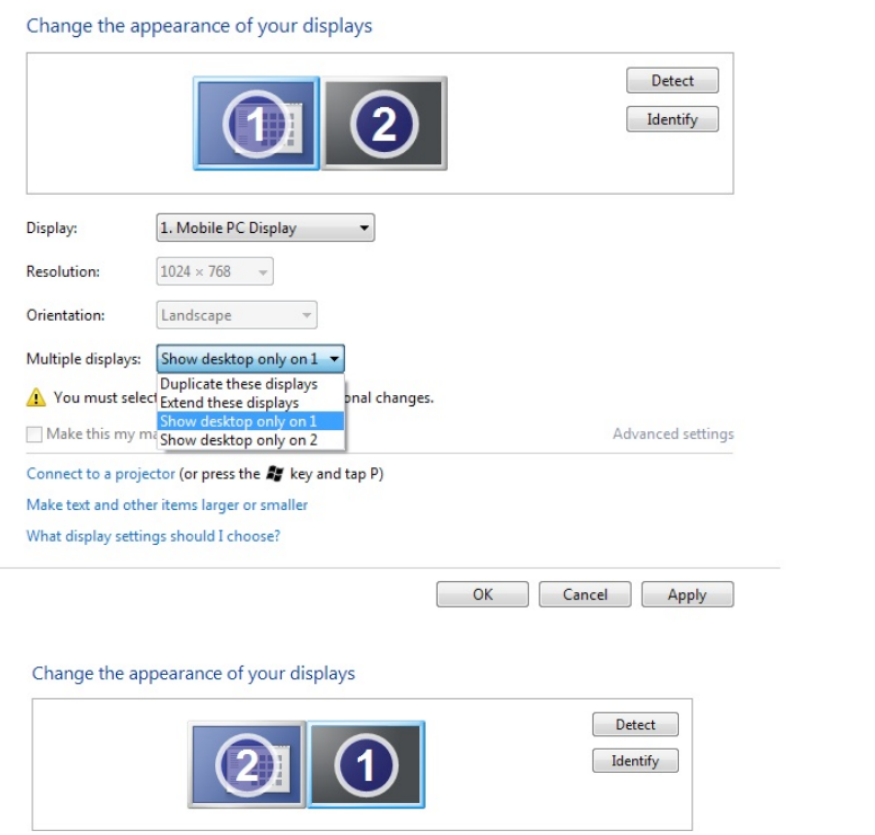

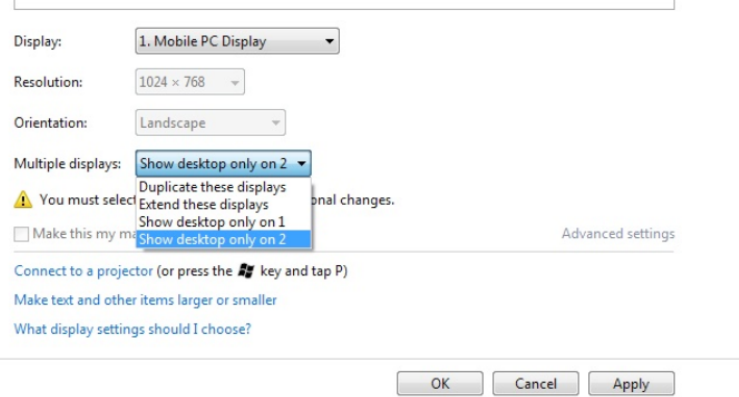

#### **(ii) Для Windows® 7 (iii) Для Windows® 8**

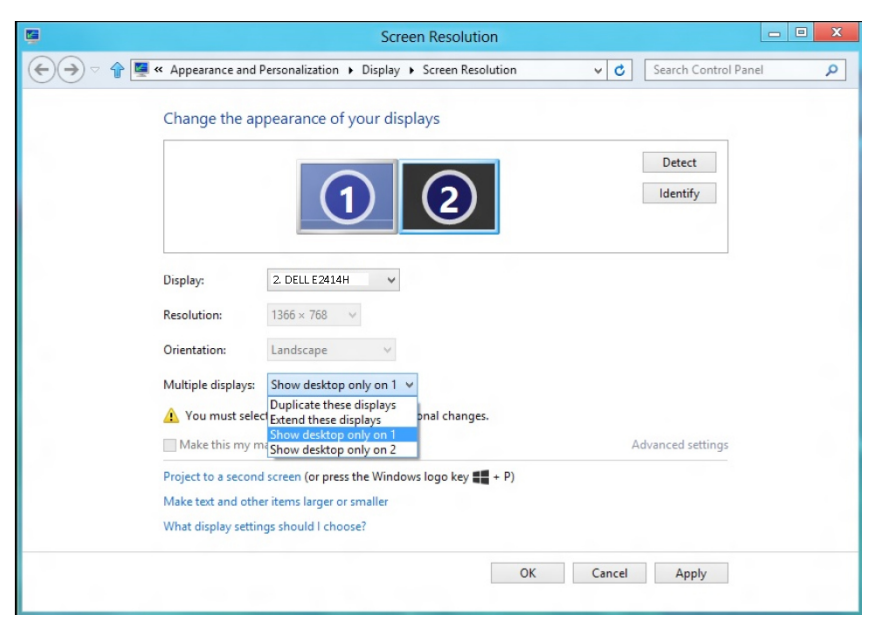

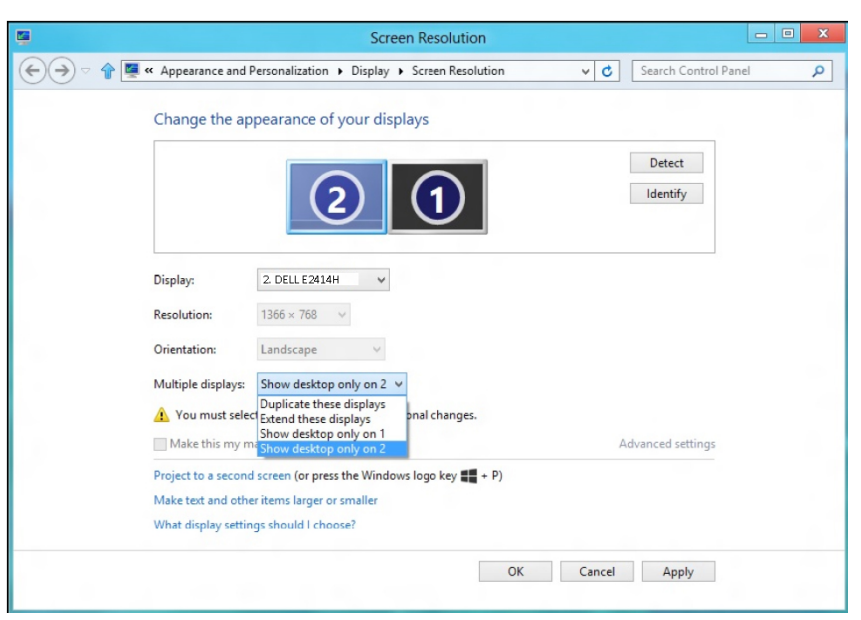